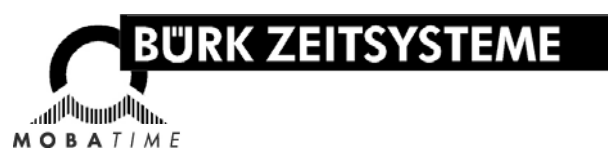

# **BETRIEBSANLEITUNG**

## **Zeiterfassungsgerät K895**

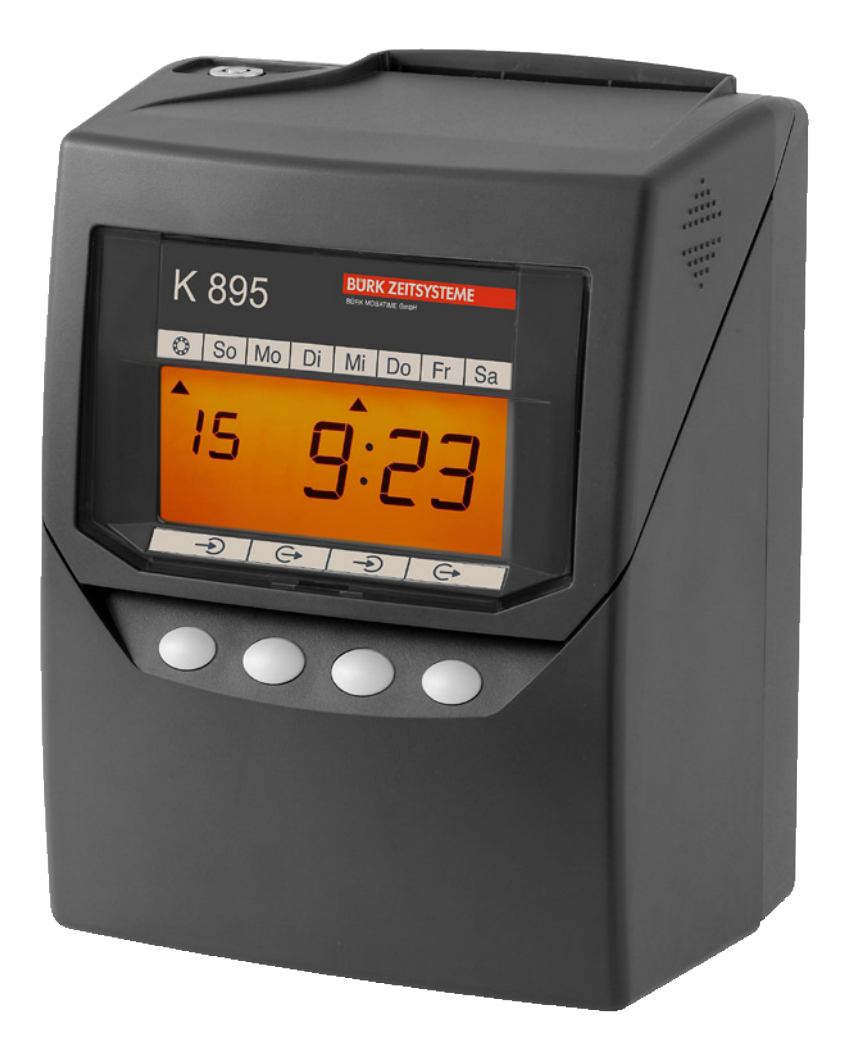

© BÜRK MOBATIME GmbH

## **EINLEITUNG**

Vielen Dank für den Erwerb dieser Quartz Stempeluhr. Für den sicheren und störungsfreien Betrieb des Gerätes empfehlen wir Ihnen unbedingt dieses Handbuch vor Benutzung sorgfältig zu lesen und zum späteren Nachschlagen an einem geeigneten Ort aufzubewahren.

Bescheinigung des Herstellers / Importeurs

Dies Gerät entspricht den Bedingungen der Niederspannungs-Vorschrift 2006/95/EC und dem EMVG nach 2004/108/EC.

Maschinenlärm Informations -Verordnung 3. GPSGV: Der höchste Schalldruckpegel beträgt 70 dB (A) oder weniger gemäss EN ISO 7779.

Die zugehörige Steckdose muß nahe beim Gerät angebracht und leicht zugänglich sein.

- 1.) Die in dieser Bedienungsanleitung enthaltenen Angaben können jederzeit und ohne vorherige Ankündigung geändert werden.
- 2.) Diese Bedienungsanleitung wurde mit äusserster Sorgfalt erstellt, um alle Einzelheiten hinsichtlich der Bedienung des Zeiterfassungsgerätes darzustellen. Sollten Sie dennoch Fragen haben oder Fehler in der Anleitung entdecken, nehmen Sie bitte mit uns Kontakt auf.
- 3.) Wir haften nicht für direkte oder indirekte Schäden, die durch die Verwendung dieser Betriebsanleitung entstehen.
- 4.) Lesen Sie diese Anleitung aufmerksam und benutzen Sie lhr Zeiterfassungsgerät erst dann, wenn Sie die Angaben über die Hardware und Software richtig verstanden haben.
- 5.) Stellen Sie die Stempeluhr in der Nähe einer Steckdose auf, um einen einfachen Anschluß des Gerätes zu ermöglichen.
- 6.) Tägliche Pflege: Das Gerät ist bei der Reinigung abzuschalten und mit einem trockenen Tuch von Staub und Schmutz zu befreien.
- 7.) Das Gerät ist nicht für die Benutzung im unmittelbaren Geischtsfeld am Bildschirmarbeitsplatz vorgesehen. Um störende Reflexionen am Bildschirmarbeitsplatz zu vermeiden darf dieses Produkt nicht im unmittelbaren Geischtsfeld Platziert werden.

## **INHALTSVERZEICHNIS**

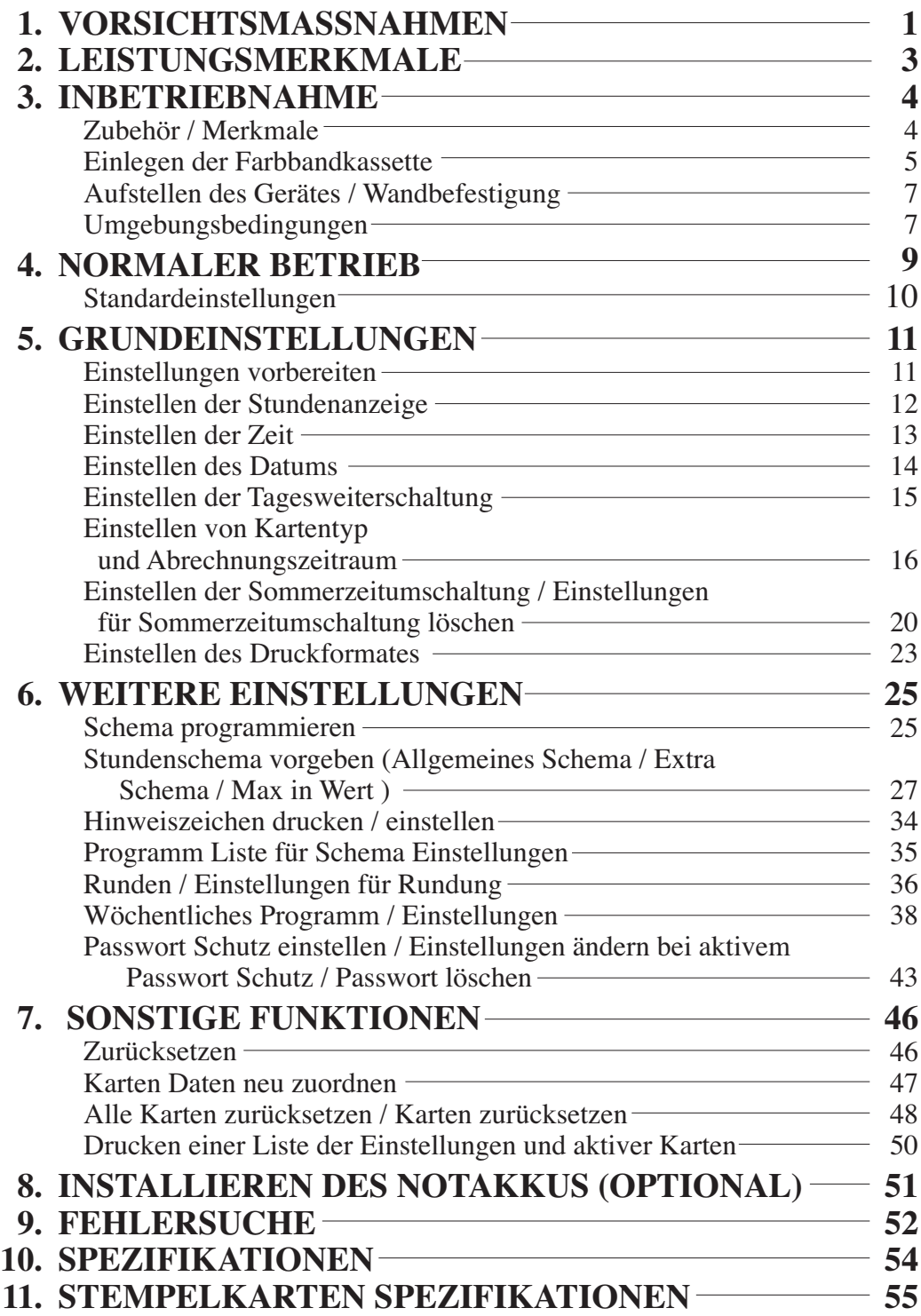

## **1. VORSICHTSMASSNAHMEN**

Dieses Bedienerhandbuch stellt die sichere und ordnungsgemäße Verwendung des Geräts sicher. Befolgen der Anweisungen schützt den Bediener und andere vor Verletzungen und verhindert die Beschädigung des Geräts.

#### **Warnschilder**

In diesem Handbuch werden an verschiedenen Stellen Schilder mit Warn- und Vorsichtshinweisen dargestellt. Um das Gerät sicher und ordnungsgemäß handhaben zu können, hat sich der Bediener jedes Schild und die nachstehende Erklärung einzuprägen.

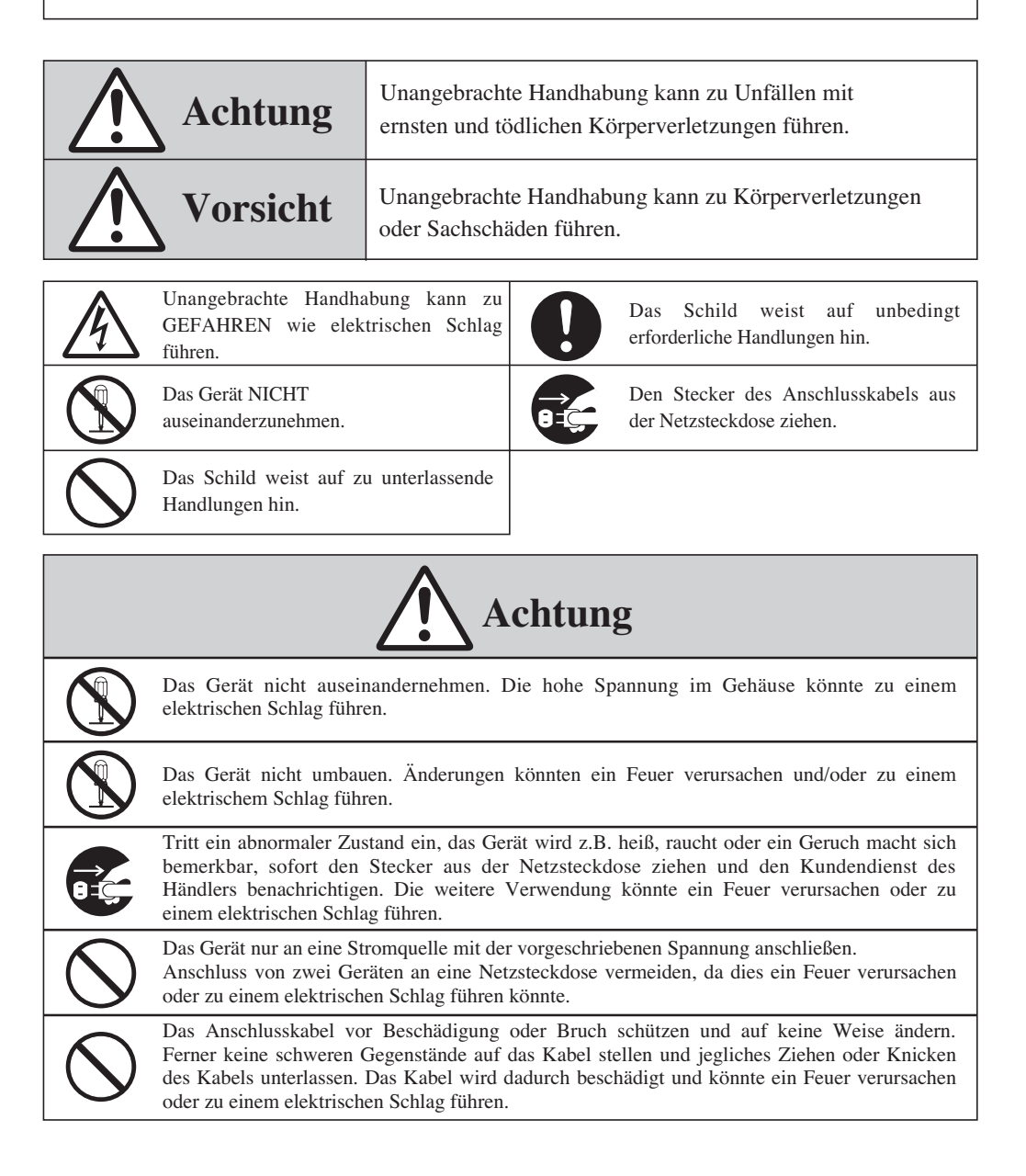

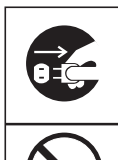

Geraten Fremdkörper (einschließlich Metallstücke, Wasser oder sonstige Flüssigkeiten) in das Gerät, sofort den Stecker aus der Netzsteckdose ziehen und den Kundendienst des Händlers benachrichtigen. Die weitere Verwendung könnte ein Feuer verursachen oder zu einem elektrischen Schlag führen.

Den Stecker des Geräts nicht mit nassen Händen in die Netzsteckdose einstecken bzw. herausziehen, da dies zu einem elektrischen Schlag führen könnte.

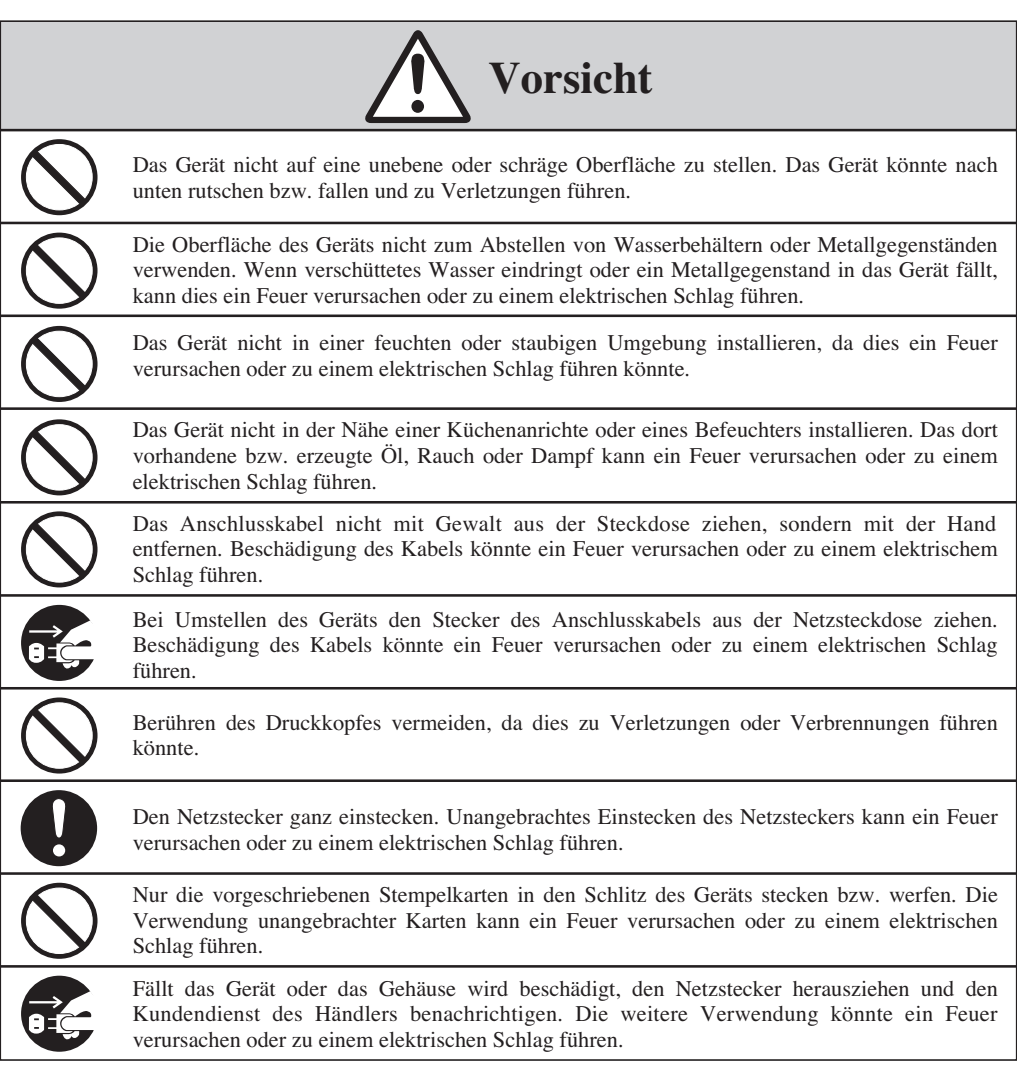

#### **Tägliche Pflege**

Das Gerät ist bei der Reinigung abzuschalten und mit einem trockenen Tuch oder Sonstigem von Staub, Schmutz zu befreien.

# **2. LEISTUNGSMERKMALE**

Um die Anforderungen von möglichst vielen unterschiedlichen Kunden erfüllen zu können offeriert die QR-395 verschiedene Druckformate.

Verschiedene Stempelkarten Typen wählbar:

VN Karte, S Karte, wöchentliche Karte oder 2-wöchtliche Karte.

- Berechnet die verstrichene Zeit zwischen KOMMT / GEHT
	- Stempelungen und kann auch die Gesamtarbeitszeit kumulieren (nur mit VN Karte) .
	- Maximal 100 Karten können gleichzeitig in einem Abrechnungszeitraum aktiv sein.

Einfache Bedienung für die Erfassung von KOMMT / GEHT Stempelungen.

Max. 4 Spalten pro Tag oder unbegrenzte Stempelungen pro Tag bei Benutzung der VN Karte ist wähl- und einstellbar.

Eine Zeile pro Tag oder unlimitierte Zeilen / Tag ist wählbar. Monat, Woche oder 2-wöchentliche Abrechnung ist wählbar. Zur Vermeidung von Überstempelungen in der Spalte...

- Automatische Spaltenwahl ist möglich mit der VN Karte.
- Wöchentliche Programme sind einstellbar bei Verwendung der
	- S Karte, wöchentlicher oder 2-wöchentlicher Karte.

Zwei Arbeitszeit Programme einstellbar

- (bei Benutzung des Gerätes im Rechenmodus).
- Allgemeines Arbeitszeitschema / Besonderes Schema
- Sechs Druckformate sind wählbar
	- Datum + Zeit, Tag der Woche + Zeit, Zeit in großer Schrift, AM/PM, Datum + AM/PM, oder Tag der Woche + AM/PM
- Das Gerät behält alle Einstellungen, auch nach Spannungsausfall Neueinstellung von Zeit / Datum ist nicht nötig.
- Automatische Sommer- / Winterzeitumstellung einstellbar.
- Druckformate wählbar für Englisch, Spanisch, Deutsch,
- Französisch, Italienisch und Portugiesisch wählbar für Wochentage.
- Hinweiszeichen einstellbar für Stempelungen bei zu frühem Gehen oder zu spätem Kommen.
- Gerät kann auf Tisch stehend oder wandhängend benutzt werden.

## **3. INBETRIEBNAHME**

**Zubehör**  $\mathbb{CP}$ **PLAN** Schlüssel  $\bigcirc$  Farbbandkassette Bedienungsanleitung **ED**  $\mathbb{S}^{\mathbb{P}^n}$ Zubehör f. Wandbefestigung

### **Merkmale**

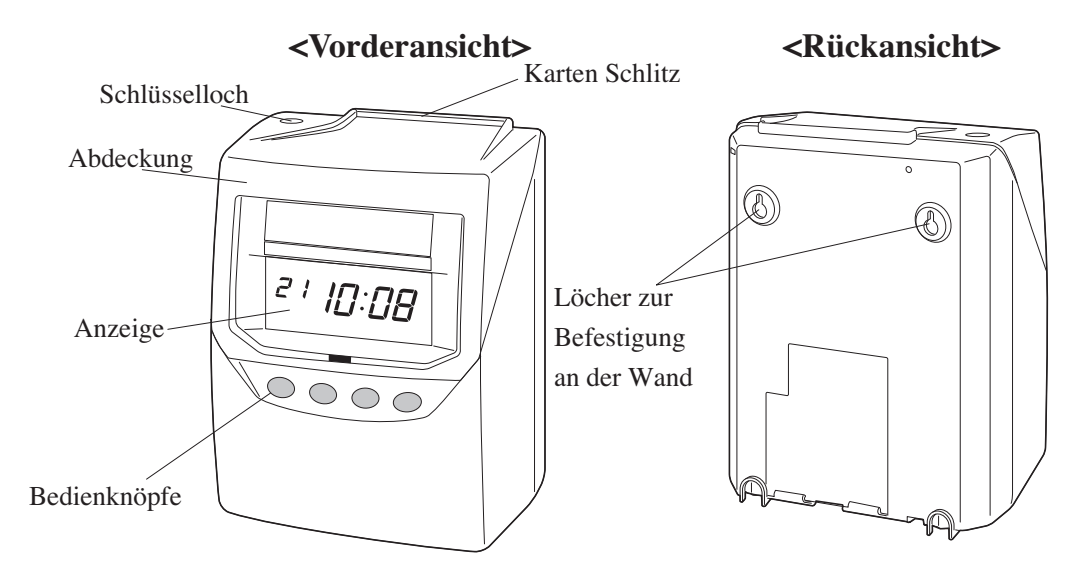

**< Anzeige >**

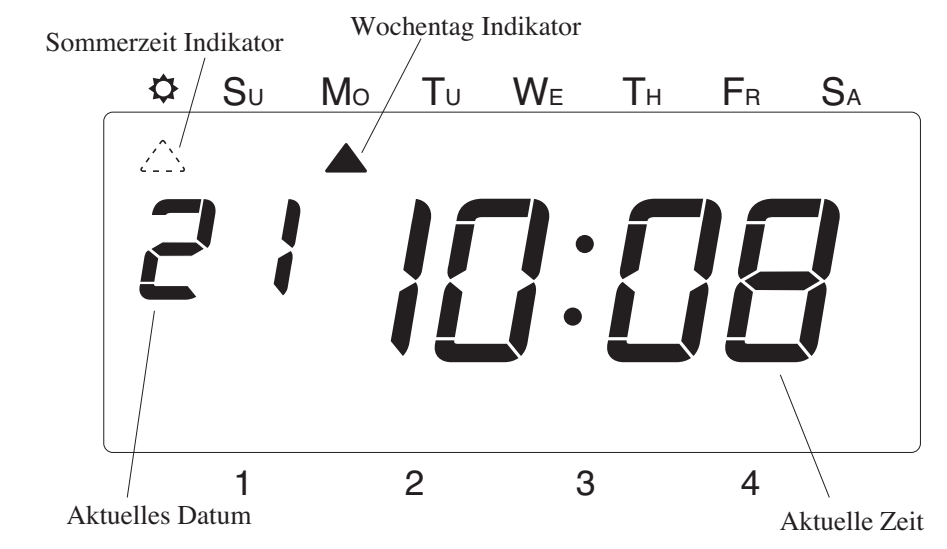

 $\bar{\rm t}$ 

### **Einlegen der Farbbandkassette**

Ziehen Sie den Netzstecker aus der Steckdose bevor Sie beginnen!

Halten Sie die Abdeckung Links und **1 2**Rechts und heben Sie diese nach oben ab.

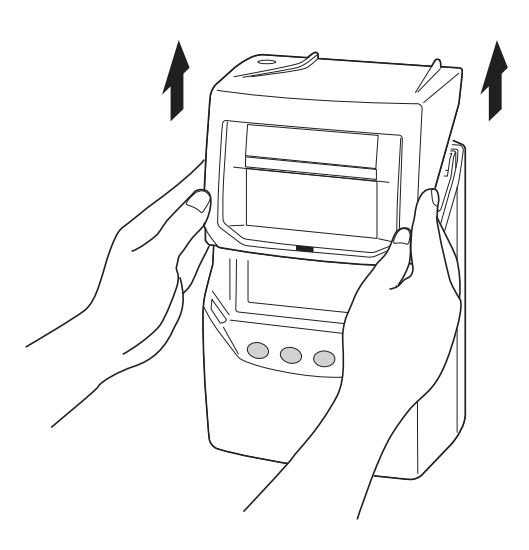

Drehen Sie den Knopf der neuen Farbbandkassette in Pfeilrichtung um das Farbband korrekt zu spannen.

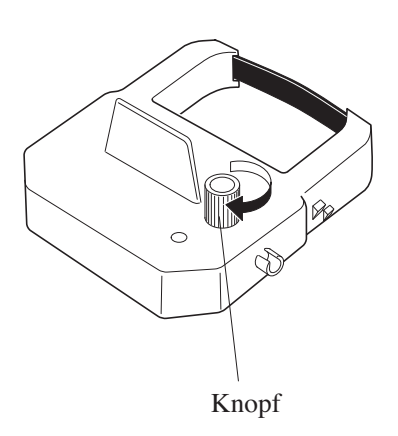

Setzen Sie die Farbbandkassette in die Stempeluhr wie abgebildet. Drücken Sie leicht auf die Farbbandkassette bis diese in die Klemmen auf beiden Seiten der Halterung richtig einrastet. Wenn das Farbband nicht richtig einfädelt oder der Vorgang schwer geht, drehen Sie etwas am Knopf. **3**

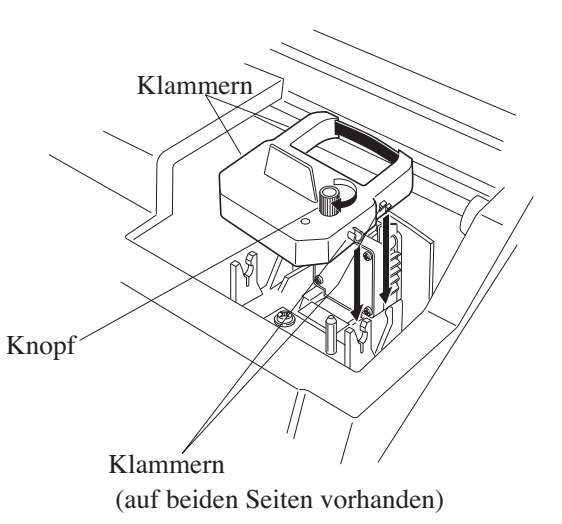

Installieren Sie die Farbbandkassette so, dass das Farbband sich zwischen dem **4** Druckkopf und der Farbbandmaske einfädelt (siehe Abbildung unten links). Ein schlechtes Druckergebnis oder gar kein Druck ist die Folge, wenn das Farbband nicht in den Spalt zwischen Maske und Kopf eingefädelt wird (siehe Abbildung unten rechts).

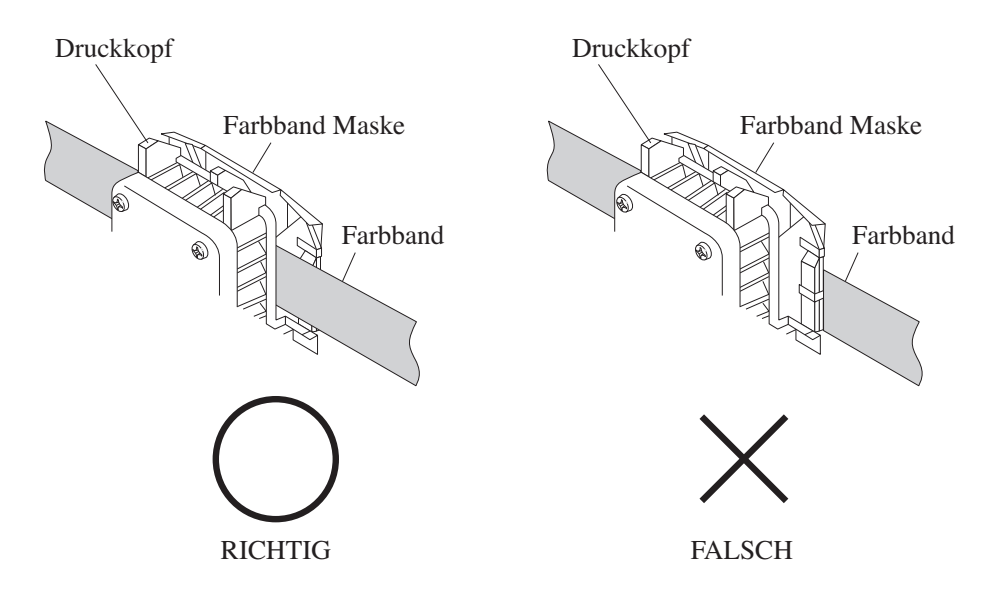

Drehen Sie den Knopf auf der **5 6**Farbband Kassette einmal in die Richtung des Pfeils auf der Kassette um das Farbband korrekt zu spannen.

Setzen Sie die Abdeckung noch NICHT wieder auf das Gerät, während Sie die nächsten Schritte ausführen. Erst wenn alle Einstellungen erledigt sind, die Abdeckung wieder aufsetzen.

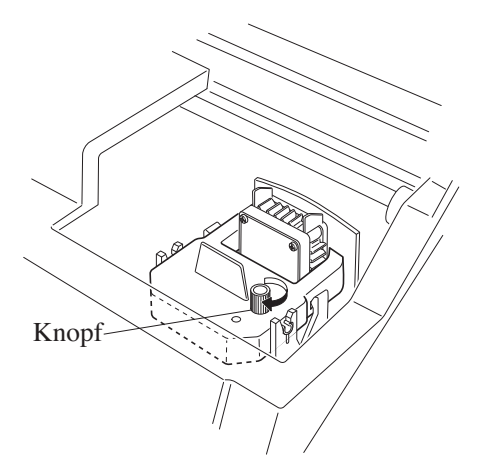

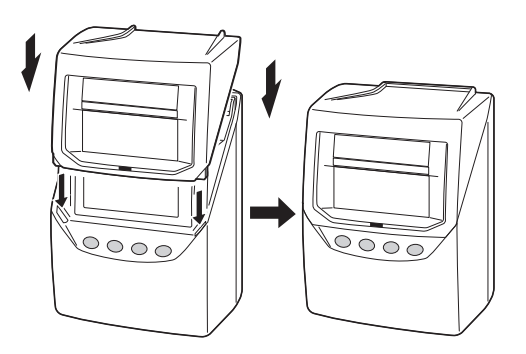

### **Aufstellen des Gerätes**

Hinweis: Das Gerät verfügt über eine Speicher Batterie. Alle gespeicherten Einstellungen wie Uhrzeit und Datum bleiben auch bei ziehen des Netzsteckers erhalten.

Das Gerät kann stehend oder an der Wand hängend betrieben werden. Bei der Wahl des Aufstellungs- oder Installationsortes berücksichtigen Sie bitte die Hinweise und Einschränkungen unter dem Punkt "Umgebungsbedingungen" unten auf dieser Seite. Wenn Sie das Gerät auf einem Tisch oder Konsole stehend betreiben wollen, wählen Sie einen geeigneten Platz und fahren Sie mit Punkt 3 fort. Soll das Gerät an der Wand hängend betrieben werden, beachten Sie die folgenden Schritte.

### **Wandbefestigung**

Mit den beiliegenden Beschlägen kann das Gerät and einer Wand befestigt werden.

- Installieren Sie die beiliegenden **1**Schrauben für die Wandbefestigung in der Wand mit ca. 10 cm Abstand. Die Schraubenköpfe sollen ca. 3 mm aus der Wand heraus stehen. Bei Bedarf benutzen Sie bitte die Bohrschablone unten auf der nächsten Seite.
- Die beiliegenden Holzschrauben sind nur für die Befestigung in Holz oder ähnlichem Material geeignet. Für Befestigung des Gerätes an Wänden aus anderen Materialien sind eventuell andere Schrauben erforderlich.
- Sichern Sie das Gerät mit den **2** unteren Haltebügeln wie auf der Abbildung rechts gezeigt.
- Schliessen Sie den Netzstecker an und das Gerät ist zur Benutzung bereit **3**

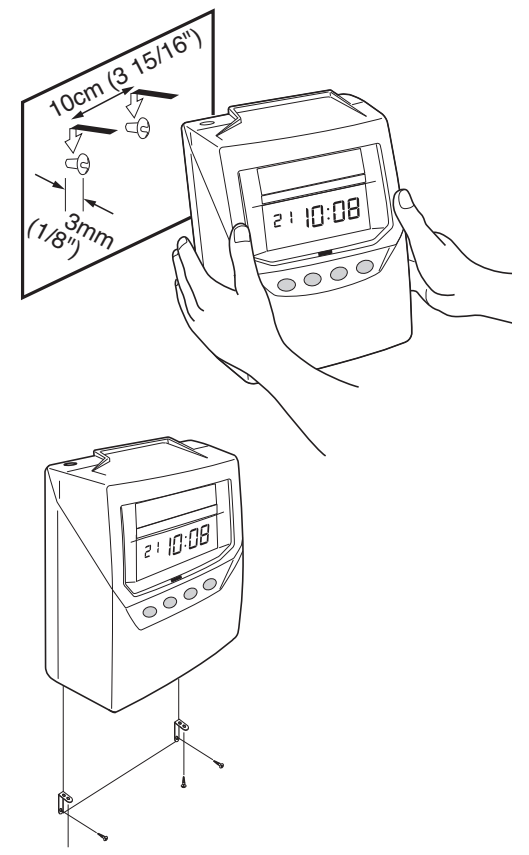

### **Umgebungsbedingungen**

Das Gerät ist für den Einsatz in normaler Büroumgebung ausgelegt. Benutzung in folgenden Umgebungen kann die Lebensdauer des Gerätes verkürzen oder häufige Wartung erfordern:

- Feuchtigkeit oder starke Staubentwicklung
- Aufstellung unter starker Sonneneinstrahlung
- Das Gerät ist starken Schwingungen oder Erschütterungen ausgesetzt
- Die Umgebungstemperatur ist häufig ausserhalb von -5°C und 45°C
- Das Gerät ist häufig Chemikalien (Aerosolen) ausgesetzt oder Ozon

## Bohrschablone für Wandbefestigung

Bitte kopieren Sie diese Seite bei Bedarf und benutzen die Kopie.

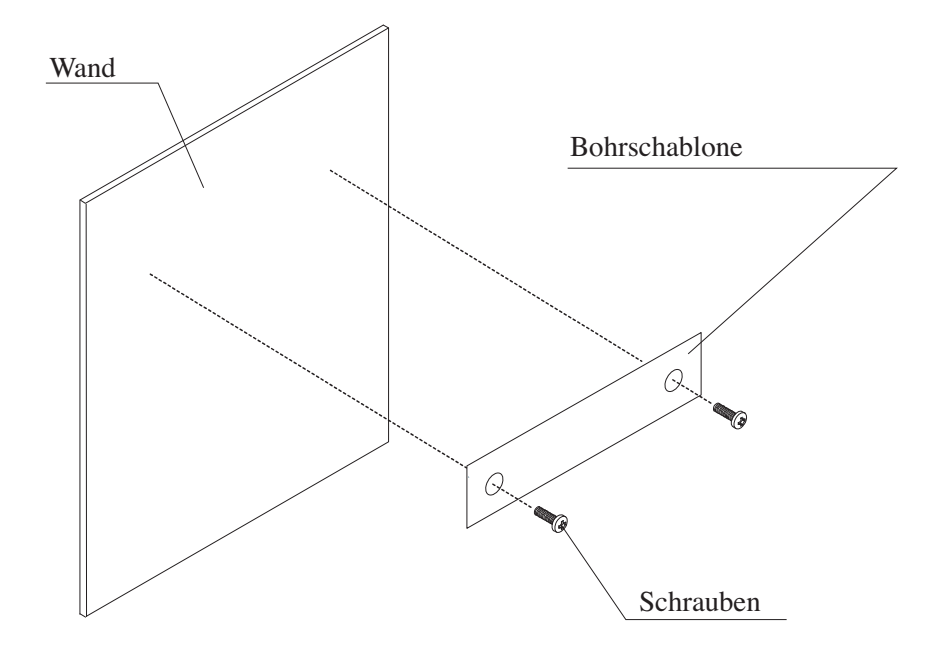

## **4. NORMALER BETRIEB**

Sofort nachdem der Netzstecker an eine 220VAC Steckdose angeschlossen wurde kann das Gerät benutzt werden. (Stellen Sie sicher das die Farbbandkassette eingelegt wurde, wie zuvor beschrieben). Bei Zuführung einer geeigneten Stempelkarte in den Kartenschacht wird diese automatisch erfasst, gestempelt und dann wieder ausgeworfen.

Sehen Sie hierzu auch "INBETRIEBNAHME".

Lassen Sie keine metallischen Gegenstände in den Kartenschacht gelangen, insbesondere keine Büroklammern. Karten nicht mit Gewalt einführen. Dies führt zu Fehlfunktionen oder Schäden am Gerät.

Die wesentlichen Einstellungen wurden bereits im Werk vorgenommen. Wenn eine neue Stempelkarte eingeführt wird, erfolgt die erste Stempelung in die erste Spalte auf der Karte. Wenn Sie eine Karte Typ V/VN (mit Barcode) benutzen, erkennt das Gerät ob Sie zuletzt "KOMMT" oder "GEHT" gestempelt haben und wählt dann automatisch die nächste "KOMMT" oder "GEHT" Spalte. Bei Karten ohne Barcode erfolgt die Spaltenwahl nicht automatisch, es sei denn ein Wochenprogramm wurde eingerichtet. Ansonsten muß die korrekte Spalte vorher durch Tastendruck gewählt werden.

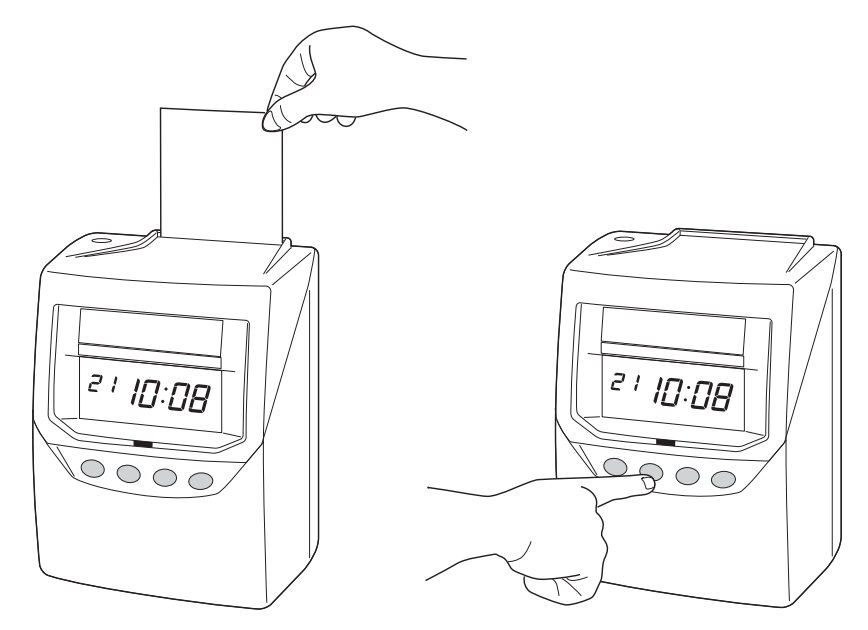

Sehen Sie die nächste Seite für die Standardeinstellungen. Wenn Einstellungen geändert werden sollen, gehen Sie zu "GRUNDEINSTELLUNGEN" oder

"WEITERE EINSTELLUNGEN" auf den folgenden Seiten.

Der ab Werk voreingestellte Kartentyp ist die monatliche *VN Karte mit Rechenfunktion*.

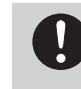

Sollten Sie keine Rechenfunktion wünschen, so müssen Sie VOR DER ERSTEN STEMPELUNG einen anderen "Karten Typ" wählen.

### **Standardeinstellungen**

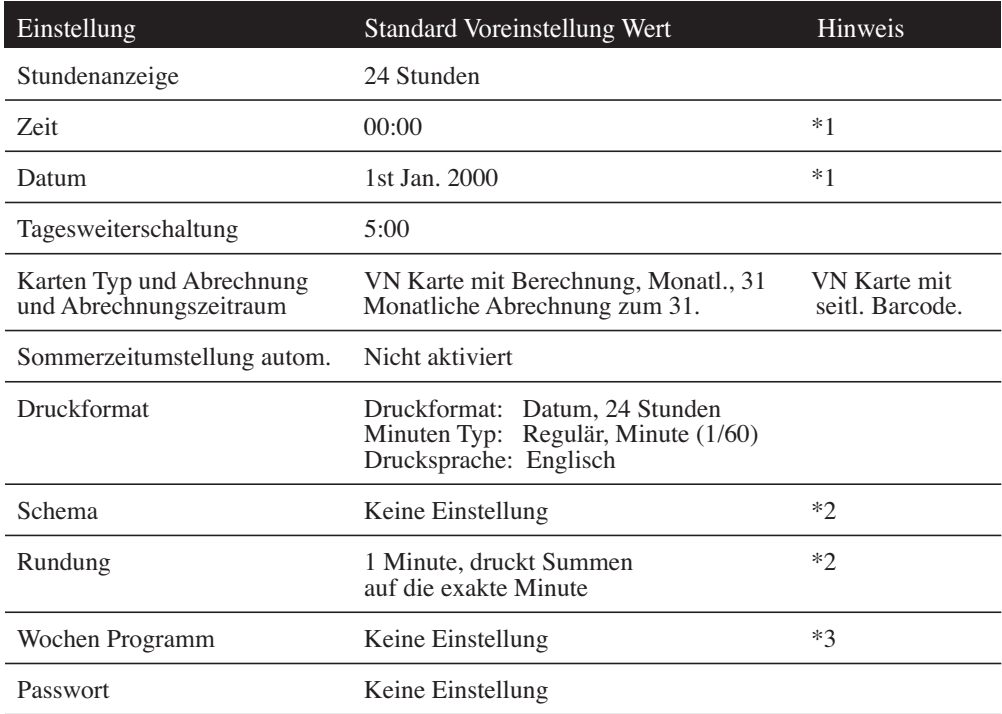

\*1: Datum und Zeit müssen bei Inbetriebnahme aktuell eingestellt werden.

\*2: Diese Einstellungen sind nur verfügbar wenn das Gerät mit Rechenfunktion benutzt wird.

\*3: Diese Einstellungen sind nur verfügbar wenn das Gerät ohne Rechenfunktion benutzt wird.

Für eine ausführliche Beschreibung der Einstellungen sehen Sie "GRUNDEINSTELLUNGEN" und "WEITERE EINSTELLUNGEN" auf den folgenden Seiten.

## **5. GRUNDEINSTELLUNGEN**

### **Einstellungen vorbereiten**

Bevor Einstellungen vorgenommen werden:

Stellen Sie sicher das der Netzstecker aus der Steckdose gezogen wurde.

**1**

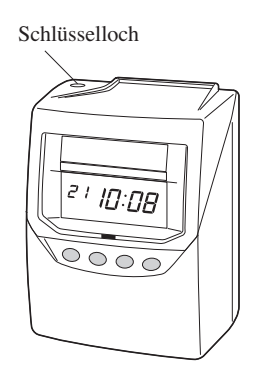

Sehen Sie während des drückens der Einstellknöpfe auf die Anzeige. Einzelheiten zu jeder Einstellung finden Sie auf den folgenden Seiten. **3**

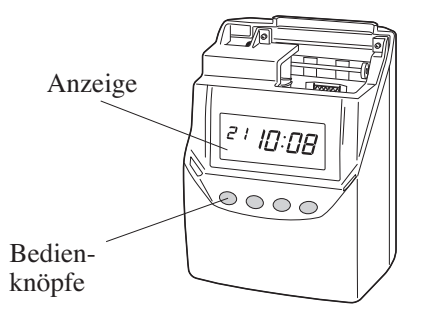

Schliessen Sie die Abdeckung auf. **2** Halten Sie die Abdeckung seitlich mit beiden Händen und heben sie ab .

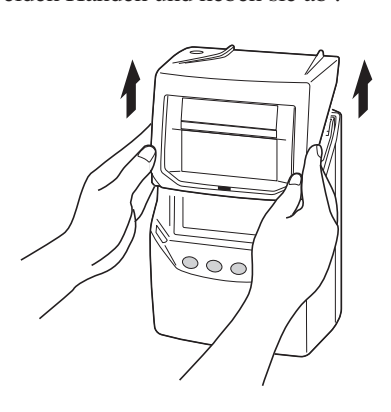

Nachdem alle Einstellungen vorgenommen wurden, setzen Sie die Abdeckung wieder auf. Achten Sie dabei darauf das die Stege in die Aussparungen greifen. **4**

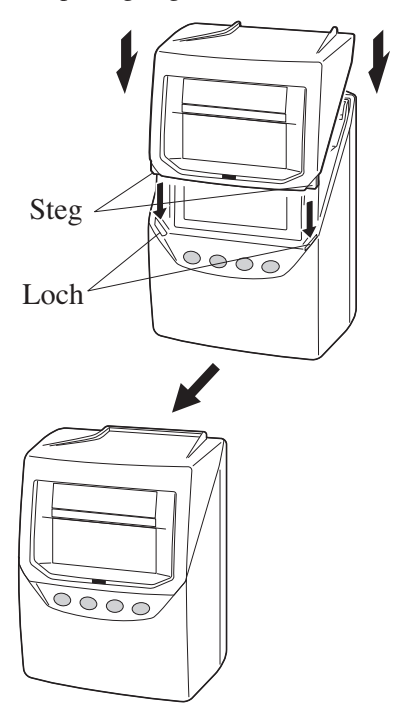

### **Einstellen der Stundenanzeige**

Die "Stundenanzeige" ist das Format in dem die Zeit auf der Anzeige der Uhr erscheint. Standardeinstellung ist das "24 Stunden" Format. Wählbar ist 12 Stunden (mit AM/PM).

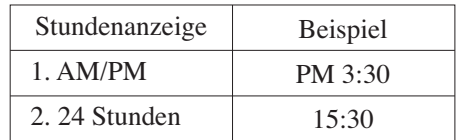

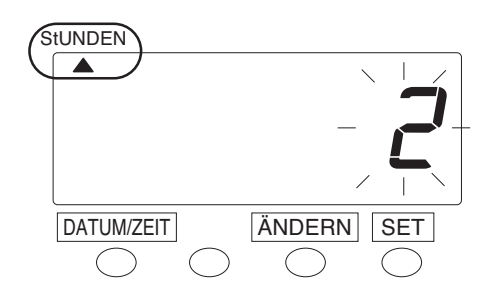

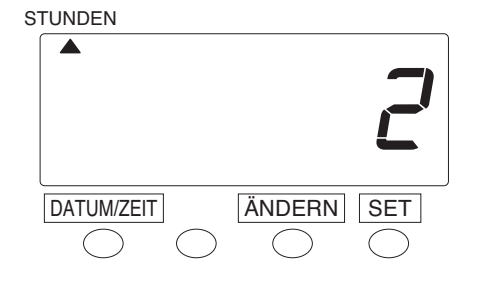

Drücken Sie den DATUM/ZEIT **1**Knopf für 3 Sekunden und bringen Sie das "A" Zeichen unter die "STUNDEN" Markierung.

2 Sobald eine Ziffer auf der Anzeige blinkt drücken Sie den ÄNDERN Knopf, um entweder "AM/PM" oder "24 Stunden" auszuwählen. Wählen Sie zum Beispiel "2" wenn das "24 Stunden" Format gewünscht wird.

Drücken Sie den SET Knopf um die **3** Einstellung zu übernehmen. In diesem Moment hört die Anzeige auf zu blinken und die Einstellung ist beendet.

Drücken Sie den SET Knopf noch einmal. **4**

### **Einstellen der Zeit**

Beispiel: Ändern der Uhrzeit von 10:08 auf 10:09

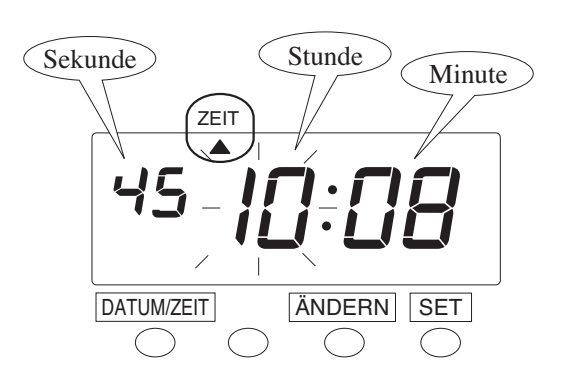

- Drücken Sie den Knopf **1** DATUM/ZEIT für 3 Sekunden.
- Drücken Sie den Knopf **2** DATUM/ZEIT und bringen Sie das "A" Zeichen unter "ZEIT".

Nur die blinkende Ziffer kann geändert werden.

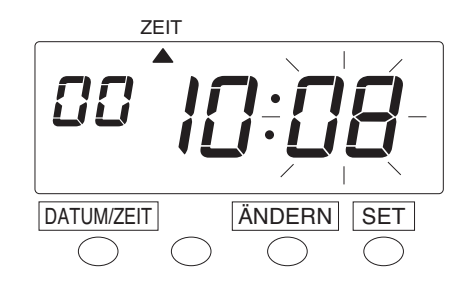

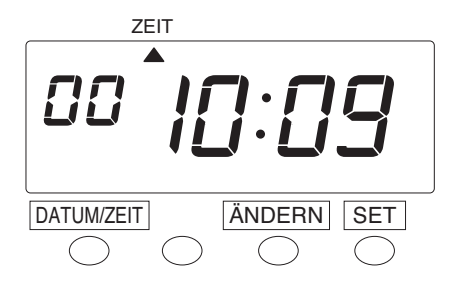

Drücken Sie den Knopf ÄNDERN **3** um die Stunde zu ändern. In unserem Beispiel wird die Stunde nicht geändert. Drücken Sie den SET Knopf um die Stunde zu speichern. Das Blinken der Anzeige wechselt von "Stunde" zu "Minute".

```
Ändern Sie den Wert für "Minute" 
4
  (im Beispiel von 8 Minuten zu 
  9 Minuten):
  Drücken Sie den Knopf ÄNDERN 
  zum stellen der "Minute" auf "09" 
  und drücken dann den SET Knopf. 
  Die Minuten zeigen nun "09".
```
Drücken Sie den SET Knopf nochmals. **5**

### **Einstellen des Datums**

Beispiel: Ändern des Datums von 20. Oktober 2012 auf 21. Oktober 2012.

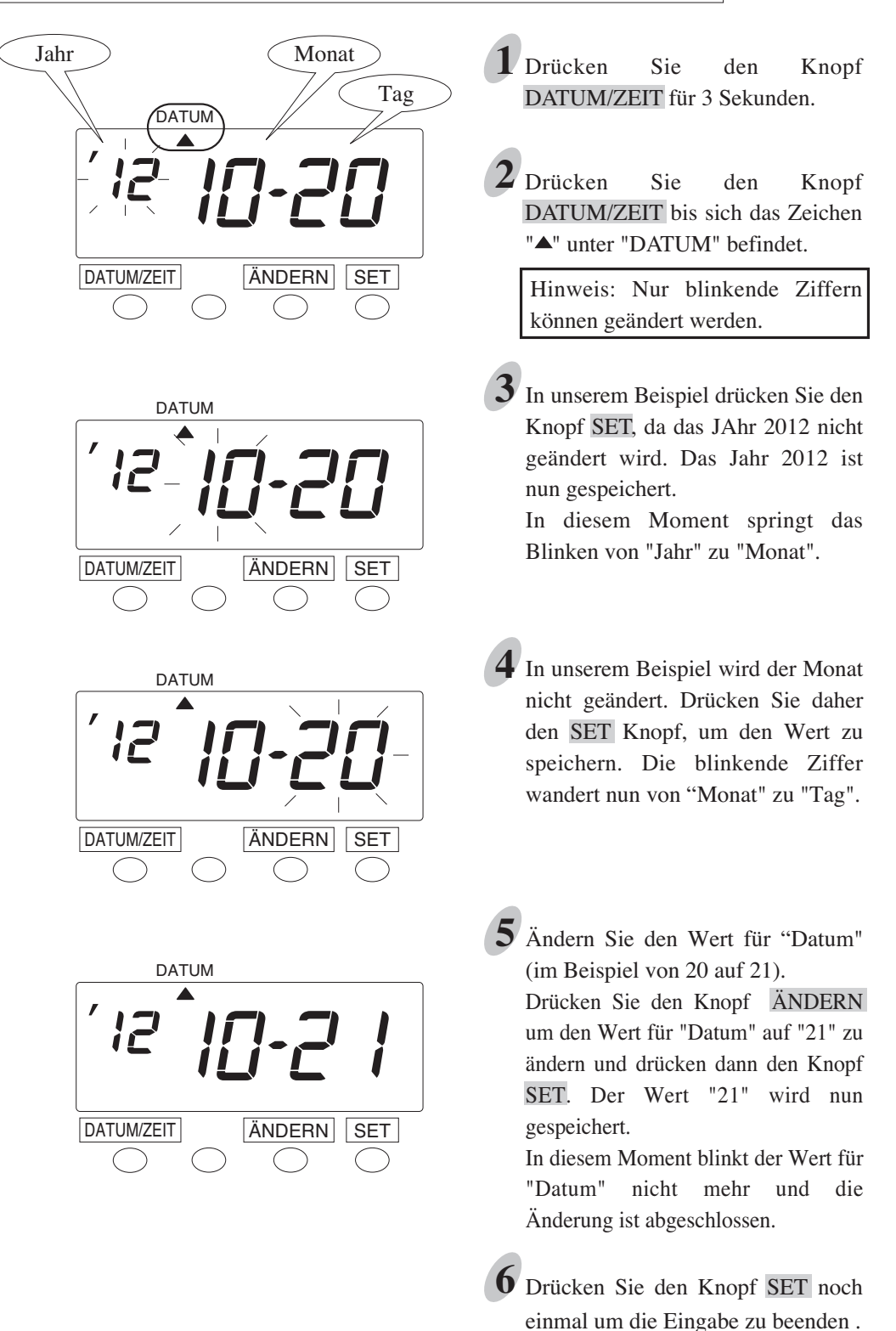

### **Einstellen der Tagesweiterschaltung**

Die Zeit für die Tagesweiterschaltung gibt an, wann der Druckvorgang in die nächste Zeile wechselt und damit auf der Stempelkarte in die Zeile für den nächsten Tag wechselt. Diese Funktion erlaubt z. B. den Arbeitern der Spätschicht auch nach Mitternacht, aber vor der Tagesweiterschaltung um 5:00 Uhr, noch auf der gleichen Zeile Auszustempeln. Die Standardeinstellung ist 05:00 Uhr.

Falls der Fehlercode "E-49" erscheint wenn Sie versuchen den Wert zu ändern, so müssen alle aktiven Stempelkarten gelöscht werden. (Siehe "Alle Karten zurücksetzen".)

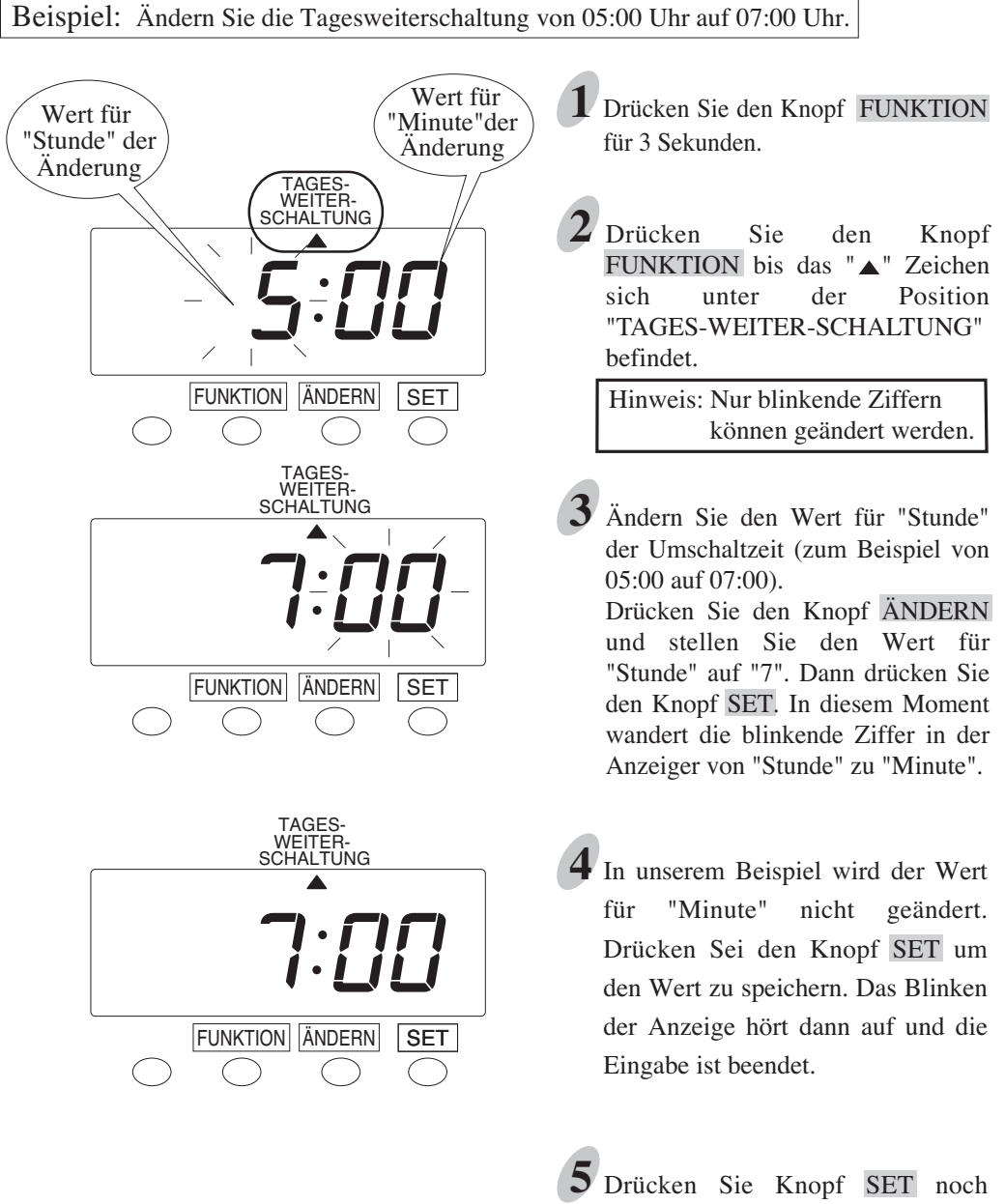

einmal um die Änderung abzuschliessen.

### **Einstellen von Kartentyp und Abrechnungszeitraum**

Um vielfältige Anforderungen erfüllen zu können bietet die QR-395 die folgenden Optionen. Wählen Sie je nach Ihren Wünschen oder Anforderungen.

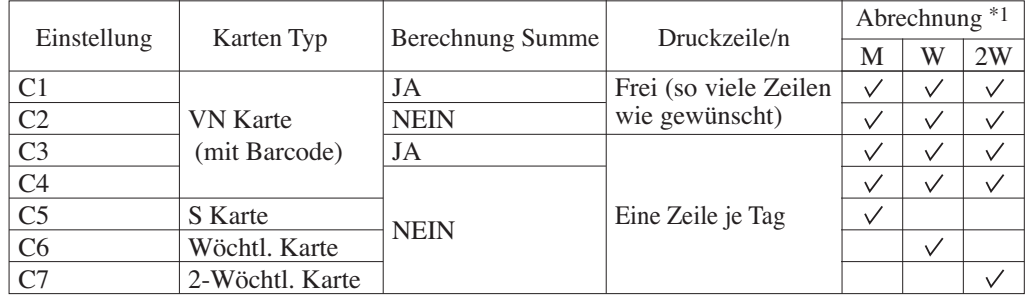

Standareinstellung ab Werk ist "C1" mit monatlicher Abrechnung (Ende Datum ist der 31).

 $*1: M =$  Monatlich, W = Wöchentlich, 2W = 2-Wöchentlich

### **Druckbeispiele auf einer Stempelkarte**

#### **Option: C1**

VN Karte (= Stempelkarte mit Barcode) mit Berechnung der Summen Druckzeile je Tag: Nicht festgelegt (beliebig viele Stempelungen je Tag)

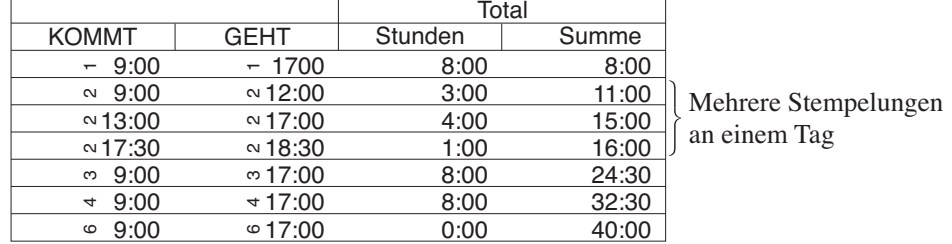

#### **Option: C2**

VN Karte (= Stempelkarte mit Barcode) OHNE Berechnung d. Summen Druckzeile je Tag: Nicht festgelegt (beliebig viele Stempelungen je Tag)

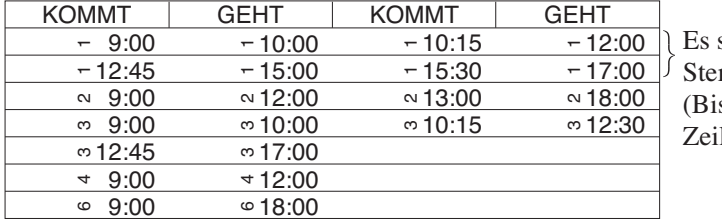

sind mehr als 4 mpelungen möglich je Tag. s zu 4 Stempelungen je

le)

#### **Option: C3**

VN Karte (= Stempelkarte mit Barcode) MIT Berechnung der Summen Druckzeile je Tag: Festgelegt, 2 Stempelungen (= 1 x KOMMT / GEHT je Tag)

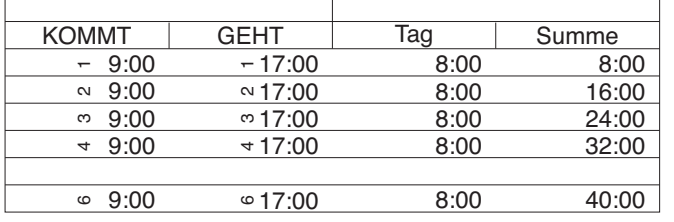

 $\leftarrow$  Zeile bleibt leer bei Abwesenheit bzw. wenn an

dem Tag nicht gestempelt wird.

#### **Option: C4**

VN Karte (= Stempelkarte mit Barcode) OHNE Berechnung der Summen Druckzeilen je Tag: Festgelegt, bis 4 Stempelungen (= 2 x KOMMT/GEHT) je Tag

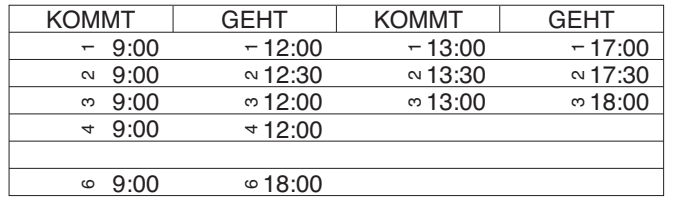

 Zeile bleibt leer, wenn an einem Tag nicht gestempelt wurde.

#### **Option: C5, C6, und C7**

Stempelkarten OHNE Barcode und OHNE Berechnung d. Summen

Druckzeilen je Tag: Festgelegt, bis 4 Stempelungen (= 2 x KOMMT/GEHT) je Tag

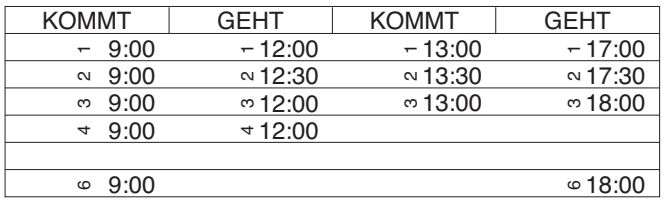

 Zeile bleibt leer, wenn an einem Tag nicht gestempelt wurde.

#### **Für Einstellungen blättern Sie bitte weiter zur nächsten Seite.**

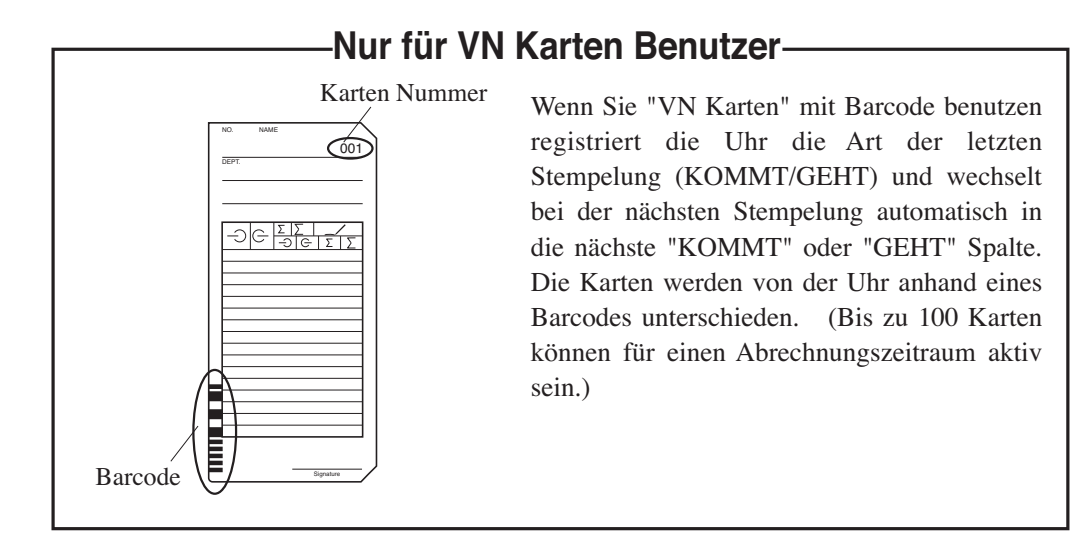

### **Einstellen des Stempelkarten Typs und des Abrechnungszeitraumes**

Sollte Fehler "E-49" angezeigt werden wenn Sie versuchen die Einstellung zu ändern, so müssen Sie zunächst ALLE Stempelkartendaten zurücksetzen, bevor Sie fortfahren. Siehe "Alle Karten zurücksetzen" auf Seite 48.)

Beispiel: Ändern von Kartentyp "C1" mit wöchentlicher Abrechnung auf "C4" mit monatlicher Abrechnung (Abrechnungszeitraum endet am: 31.).

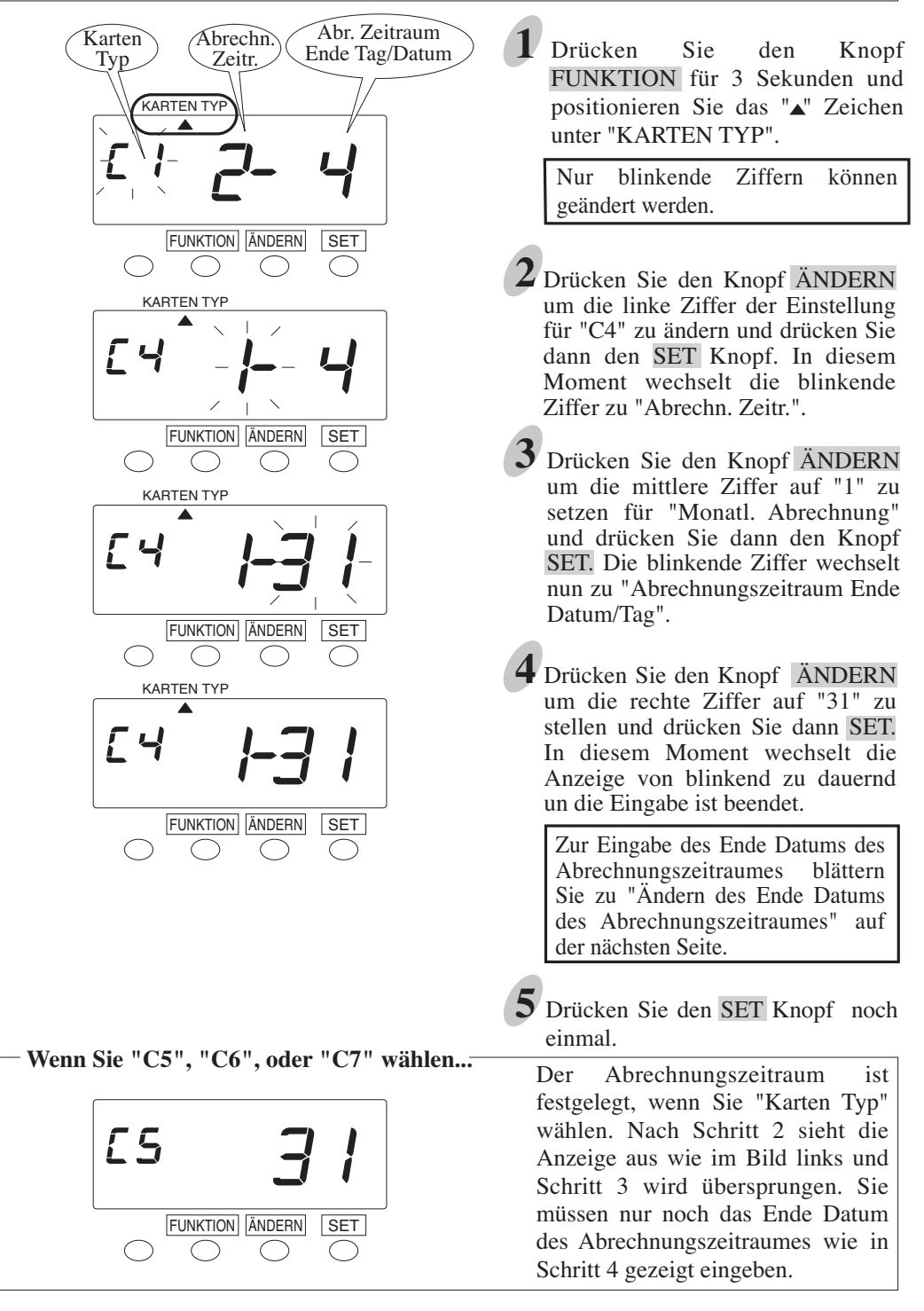

### **Einstellen des Ende Datums f. d. Abrechnungszeitraum**

### **Monatliche Abrechnung**

Drücken Sie den Knopf ÄNDERN um das gewünschte Datum einzustellen. Zum **1** Beispiel: wenn Abrechnungsstichtag der 20. des Monats ist, setzten Sie das Ende Datum auf 20.

Hinweis: Wenn der Abrechnungsstichtag das Monatsende ist, stellen Sie "31" ein.

Drücken Sie den SET Knopf um die Eingabe zu beenden. In diesem Moment **2** wechselt die Anzeige von blinkend zu dauernd und die Eingabe ist beendet.

#### **Wöchentliche Abrechnung**

Setzen Sie den Ende Tag des Abrechnungszeitraumes auf den gewünschten Wochentag innerhalb der nächsten 7 Tage von HEUTE.

#### Beispiel

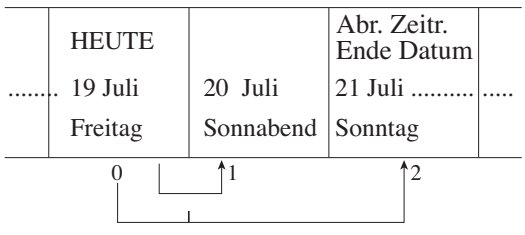

Gehen wir davon aus HEUTE ist Freitag, 19. Juli 2013 und das Ende des Abrechnungszeiraumes ist Sonntag. Wie in der Abbild. links gezeigt ist das Ende Datum (Sonntag) dann zwei Tage später.

Drücken Sie den Knopf ÄNDERN **1** um die Ziffer rechts in der Anzeige auf "2" einzustellen.

Drücken Sie den Knopf SET um die **2** Einstellung zu speichern. In diesem moment wechselt die Anzeige von blinkend zu dauernd und die Einstellung ist beendet.

#### **Zwei-Wöchentliche Abrechnung**

Setzen Sie den Ende Tag des Abrechnungszeitraumes auf den gewünschten Wochentag innerhalb der nächsten 2 Wochen von HEUTE.

Beispiel

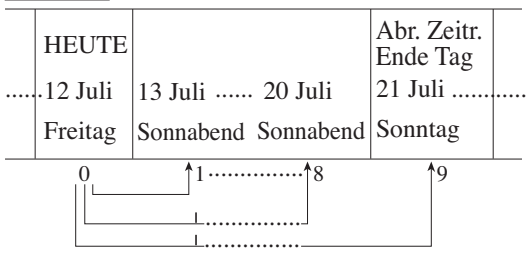

Gehen wir davon aus HEUTE ist Freitag, 12. Juli 2013 und das Ende des Abrechnungszeitraumes ist Sonntag in zwei Wochen. Wie in der Abb. links gezeigt ist der Ende Tag (Sonntag) dann NEUN Tage später.

**2**

Drücken Sie den Knopf ÄNDERN um die Ziffer rechts in der Anzeige auf "9" zu stellen.

Drücken Sie den Knopf SET um die Eingabe zu speichern. In diesem Moment wechselt die Anzeige von blinkend zu dauernd und die Eingabe ist nun beendet.

**<sup>1</sup>**

### **Einstellen der Sommerzeitumschaltung**

#### **Sommerzeit Umschaltfunktion**

### **D.S.T. (Sommerzeit) Ausführungszeit 1**

Um 2:00 Uhr Nachts am ersten Tag der Sommerzeit wird die Uhrzeit automatisch eine Stunde vorgestellt und zeigt dann 3:00 Uhr. Um 3:00 Uhr Nachts des letzten Tages der Sommerzeit wird die Uhrzeit automatisch auf 2:00 Uhr zurückgestellt.

### **Sommerzeitumschaltung programmieren: 2**

Start Tag Sommerzeit ist Sonntag, 31. März, 2013 Ende Tag Sommerzeit ist Sonntag, 27. Oktober, 2013 Wenn die Sommerzeitumschaltung einmal programmiert wurde, so speichert die Uhr den Beginn der Sommerzeit als den letzten Sonntag im März und als Ende Datum den letzten Sonntag im Oktober. In den Jahren danach führt die Uhr die Sommer-/Normalzeit Umschaltung immer automatisch aus.

Wenn Mitarbeiter während der Sommer- oder Normalzeitumschaltung eingestempelt waren, so wird die entsprechende "KOMMT" und "GEHT" Stempelung bzw. die summierte Tagsarbeitszeit mit einem "S" als Hinweiszeichen versehen. Um Kalkulationsfehler während der Sommerzeitumschaltung zu vermeiden, sollte das Ausstempeln "GEHT" am nächsten Tag vermieden werden.

> Die Programmierung der Sommerzeitumschaltung wird nachfolgend an dem für Deutschland üblichen Schema gezeigt.

#### Beispiel

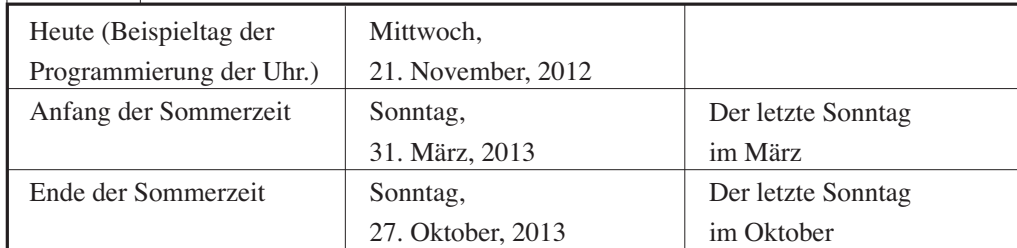

Drücken Sie den Knopf FUNKION für 3 Sekunden. **1**

Drücken Sie den Knopf FUNKTION bis die Markierung "A" neben "SOMMERZEIT" steht. **2**

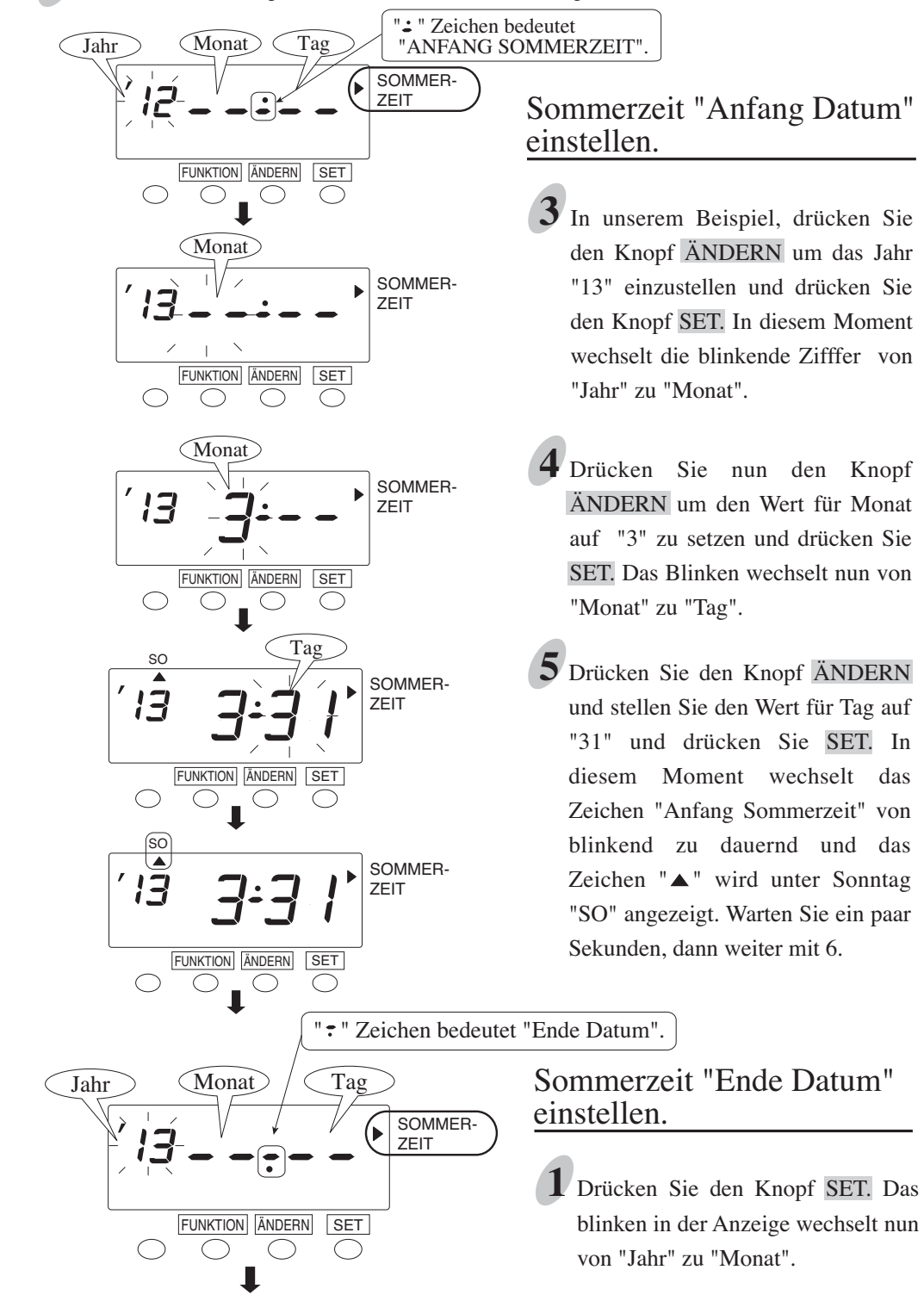

**21**

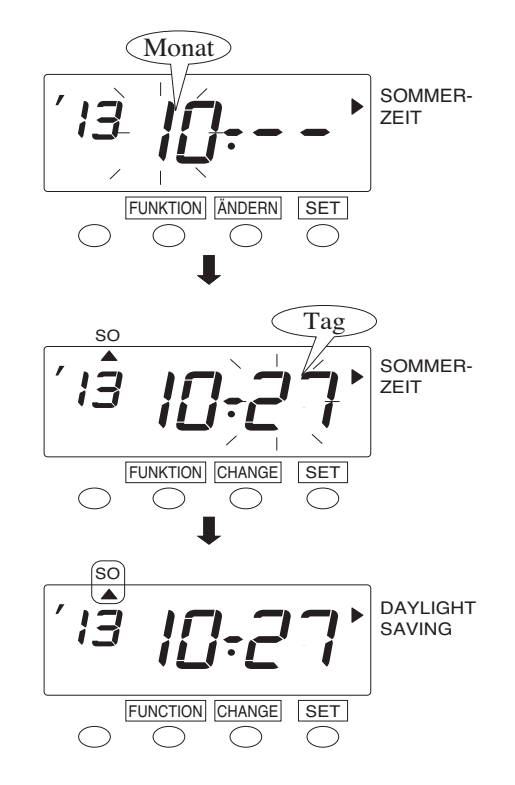

- Drücken Sie den Knopf ÄNDERN **7** und stellen Sie den Wert für Monat auf "10" ein und drücken dann SET. Der Wert für Monat ist gespeichert und die blinkende Eingabe wechselt von "Monat" zu "Tag".
- Drücken Sie den Knopf ÄNDERN **8** und stellen der Wert für Tag auf "27" und drücken dann SET. In diesem Moment wechselt das Zeichen für "Ende Datum" im Display von blinkend zu dauernd und das Zeichen "▲" erscheint unter "SO".
- Drücken Sie den SET Knopf zum beenden der Eingabe noch einmal. **9**

### **Einstellungen für Sommerzeitumschaltung löschen**

Um die Sommerzeitumschaltung zu löschen, ändern Sie den Wert für "Monat" des Sommerzeit Anfang Datums auf 2 Balken, bzw. "--".

Drücken Sie den Knopf FUNKTION mehrmals und positionieren Sie die Marke "
<sup>1</sup> neben der "SOMMERZEIT" Markierung.

Drücken Sie den Knopf FUNKTION für 3 Sekunden. **2**

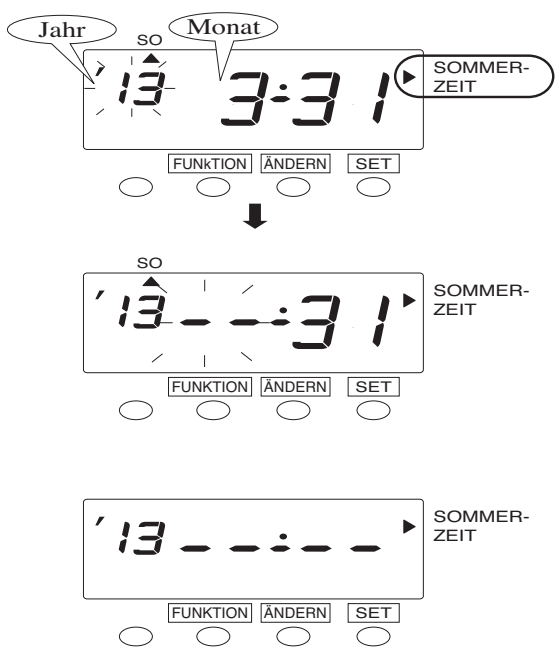

- Drücken Sie den Knopf SET und das Blinken wechselt von "Jahr" zu "Monat". Drücken Sie den Knopf ÄNDERN so oft bis der Wert für "Monat" zwei Striche, oder " -- " anzeigt. Die 2 Striche sind der nächste Wert nach '12'. **3**
- Drücken Sie den Knopf SET **4** zweimal. Dies löscht die Programmierung der automatischen Sommerzeitumschaltung.
- Drücken Sie SET noch einmal um die Eingabe zu beenden. **5**

### **Einstellen des Druckformates**

Sie können das gewünschte Druckformat aus den folgenden Optionen wählen.

Sollte Fehler "E-49" angezeigt werden wenn Sie versuchen die Einstellung zu ändern, so müssen Sie zunächst ALLE Stempelkartendaten zurücksetzen, bevor Sie fortfahren. Siehe "Alle Karten zurücksetzen" auf Seite 48.)

#### **Druckformat**

Der Standardwert ab Werk ist "1. Tag, 24 Std".

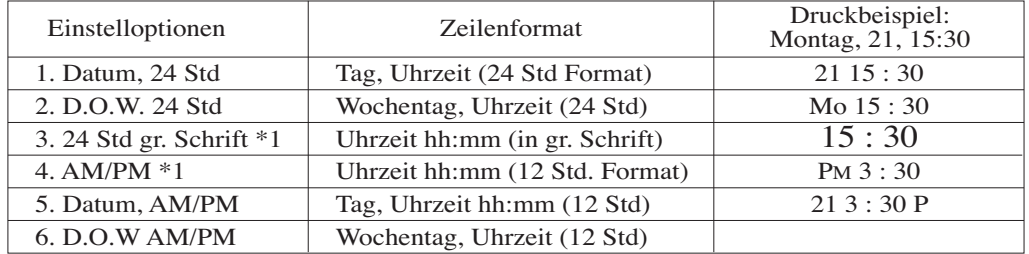

\*1: Wenn Sie die Uhr im rechnenden Betrieb benutzen (= wählen Sie "C1" oder "C3" in den Einstellungen für "Karten Typ", können diese 2 Optionen nicht gewählt werden.

#### **Minuten Typ**

Der Standardwert ab Werk ist "1. Reguläre Minuten (1/60 Std)."

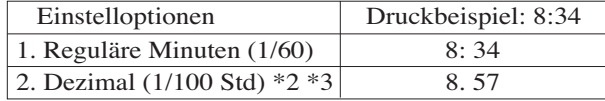

- \*2: Wenn Sie dezimale Minutendarstellung wählen "Dezimal (1/100)", wird die Einstellung für Rundung auf die Werkseinstellung gesetzt. Bei Bedarf sehen Sie bitte den Abschnitt "Einstellungen für Rundung" weiter hinten in diesem Handbuch.
- \*3: Wenn Sie die Uhr im rechnenden Betrieb (= Einstellung "C1" or "C3" in "Karten Typ") einsetzen, werden nur die Minuten im Summergebnis im Format "Dezimal (1/100)" dargestellt. KOMMT und GEHT Stempelungen werden immer in "Regulären Minuten (1/60)" dargestellt.

#### **Sprache**

Sie können die gewünschte Sprachversion für die Wochentagsabkürzung aus den folgenden 6 Optionen wählen. Diese Einstellung ist jedoch nur verfügbar wenn Sie vorher ein Druckformat gewählt haben, welches den Wochentag beinhaltet. (Siehe Option 2 oder 6 oben auf dieser Seite unter "Druckformat".)

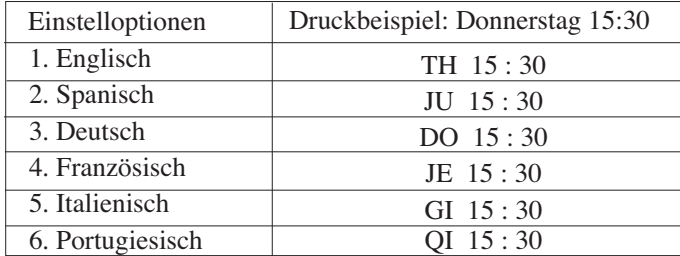

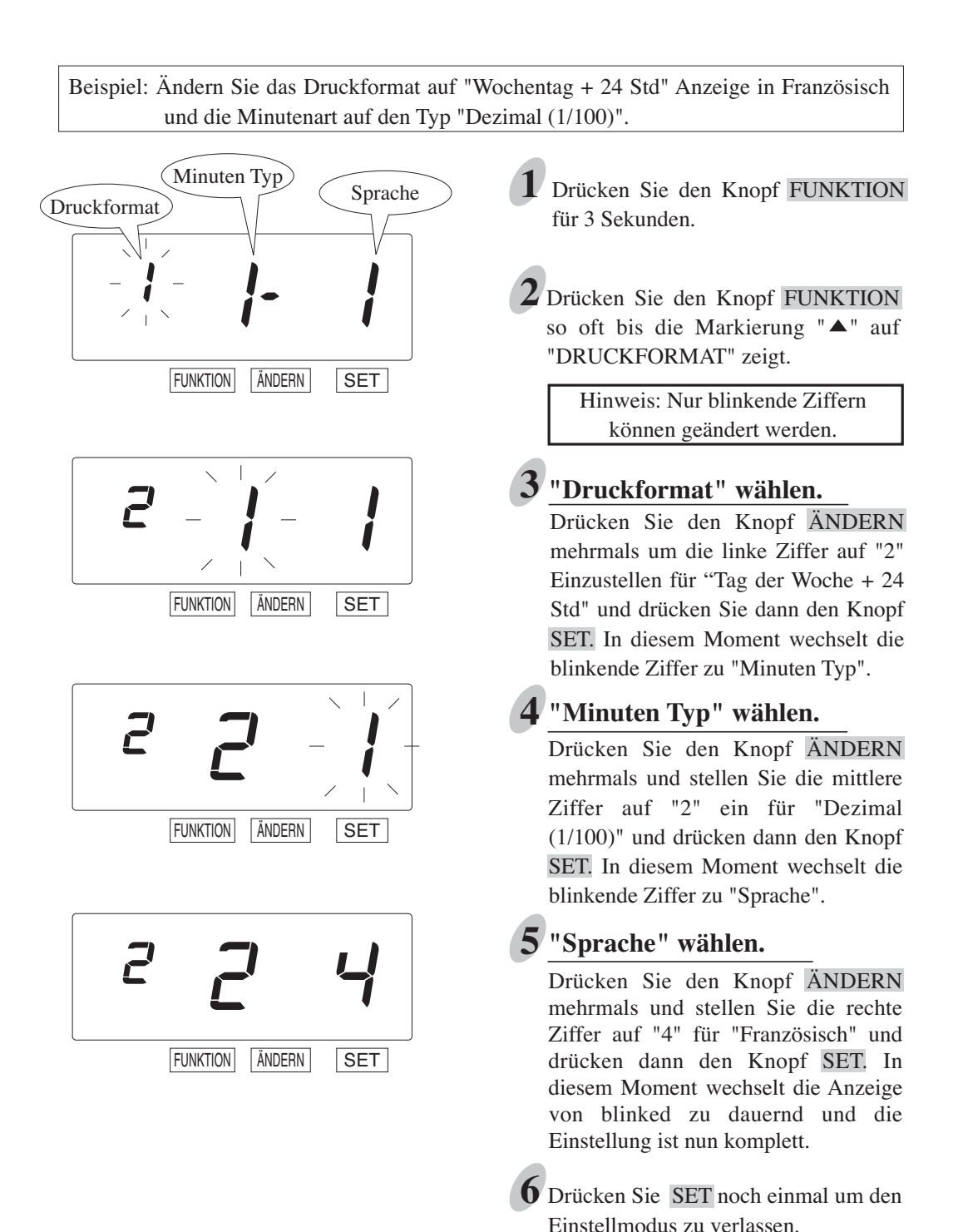

## **6. WEITERE EINSTELLUNGEN**

### **Schema programmieren**

Diese Einstellung ist nur möglich, wenn Sie Stempelkarten vom Typ VN benutzen und "Summenberechnung" gewählt haben (Einstellung "C1" oder "C3" in "Karten Typ").

Sie können 2 Arten von Schemata programmieren. Sie haben die Wahl zwischen "Allgemeines Schema", welches dann für alle Tage der Woche gilt, oder "Extra Schema" welches für 2 spezielle Tage in der Woche gilt.

Beide Schemata erfordern die Eingabe eines "Zulässigen Zeitbereiches für die Summenberechnung" und der Einstellung von maximal 4 "Pausenzeiten", und Sie können die Arbeitszeitvorgaben variieren. Der Abschnitt des Tages in welchem sich die "Tagesweiterschaltungszeit" befindet liegt ausserhalb des Berechnungszeitraumes.

#### Beispiel:

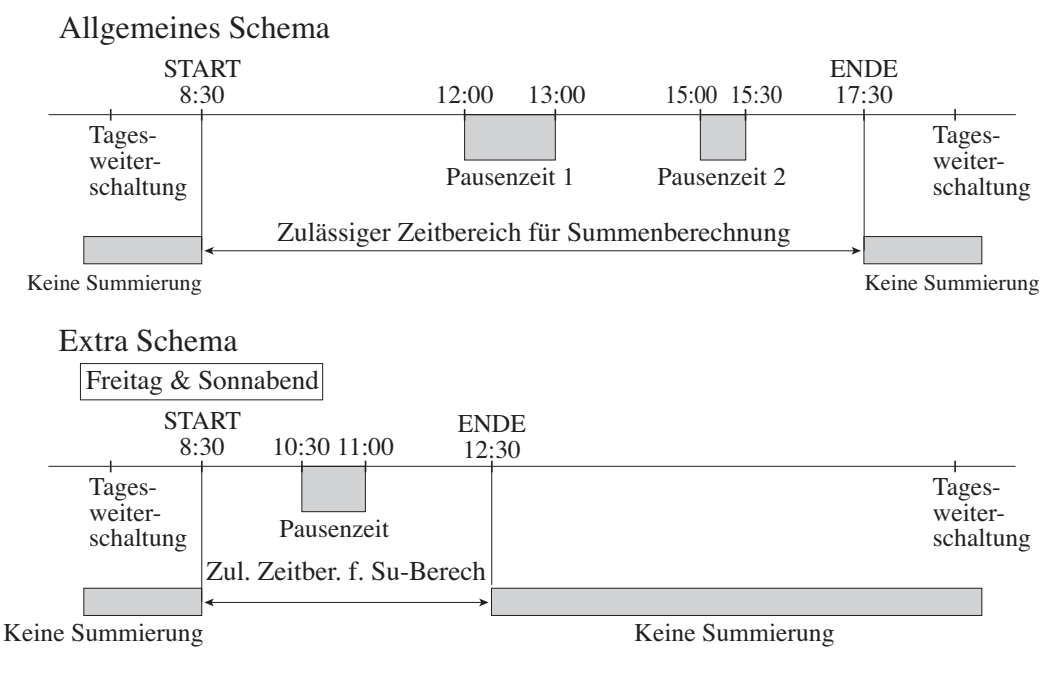

Wenn Sie für den "Zulässigen Zeitbereich für Berechnung" keine Grenzen eingeben, können Sie die zulässigen Arbeitstunden durch einstellen des "Max IN Wertes" regulieren. Der "Max IN Wert" ist die maximal zulässige Arbeitszeit nach der KOMMT Stempelung, nach der die nächste Stempelung noch als GEHT Stempelung akzeptiert wird. Diese Regel erlaubt Mitarbeitern KOMMT und GEHT zu stempeln ohne das eine feste Anwesenheitszeit bzw. Arbeitszeitschema vorgegeben ist. (Wenn der "Max IN Wert" eingestellt ist kann die "Tagesweiterschaltungszeit" überschritten werden). Die Arbeitszeit der Mitarbeiter wird aus der verstrichenen Zeit oder von der KOMMT Stempelung subtrahiert von der GEHT Stempelung bzw. Zeit. Wenn Sie "C3" in "Karten Typ" eingestellt haben und der "Max IN Wert" innerhalb des gleichen Tages überschritten wird, so wird keine weitere Stempelung an diesem Tag akzeptiert, bis die nächste "Tagesweiterschaltungszeit" passiert wird. Erst dann wird die nächste Stempelung wieder als erste KOMMT Stempelung des nächsten Arbeitstages akzeptiert und am Vortag wird eine "vergessene GEHT Stempelung" angenommen.

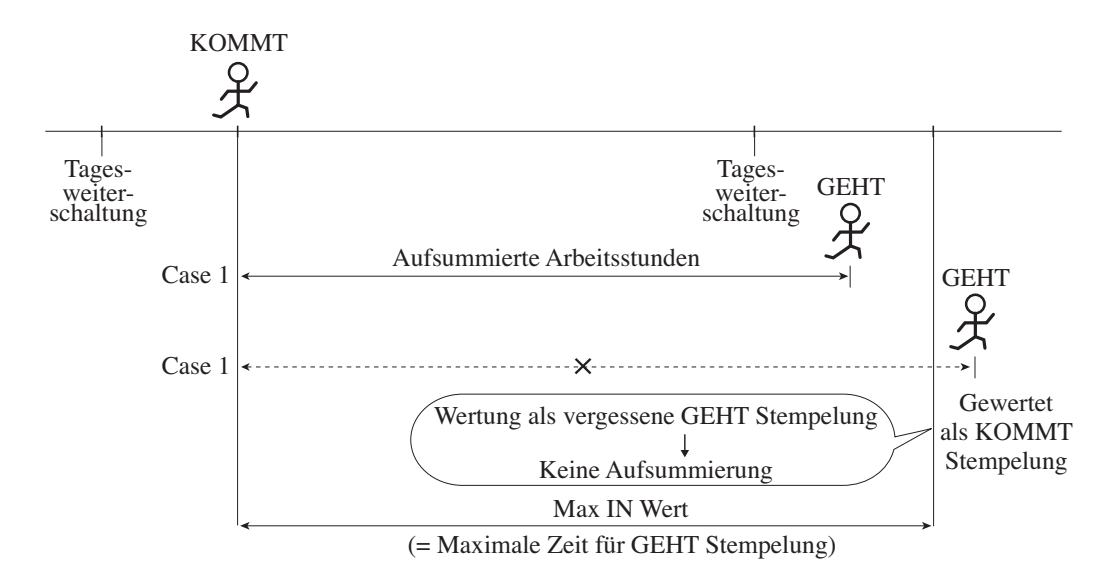

**Wenn der "Max IN Wert" am gleichen Tag erreicht wird......**

(Wenn die Option "C3" in "Karten Typ" eingestellt ist)

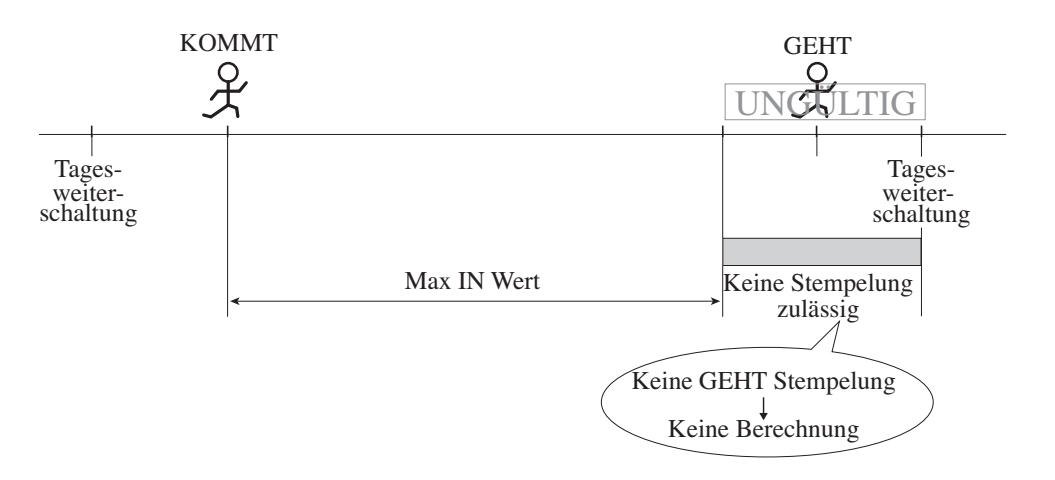

### **Stundenschema vorgeben**

### **Allgemeines Schema**

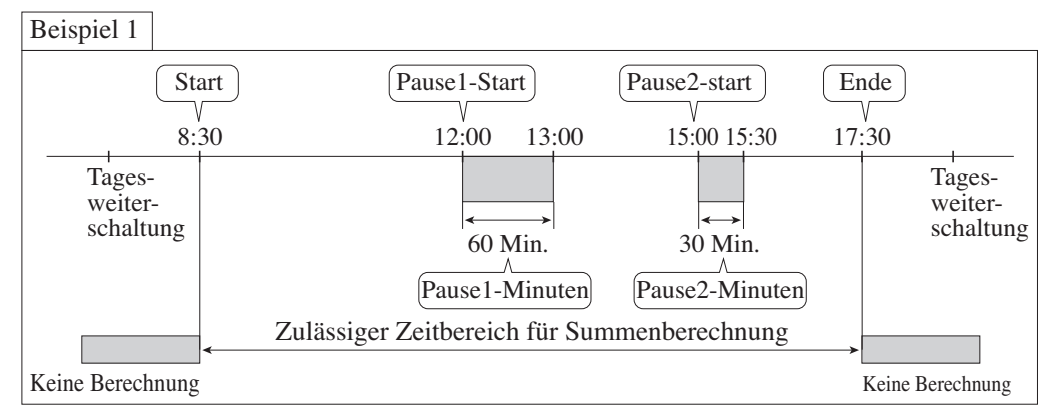

Drücken Sie den Knopf FUNKTION für 3 Sekunden. **1**

 $2$  Drücken Sie den Knopf FUNKTION mehrmals und bringen Sie das Zeichen " $\blacktriangle$ " unter "ALLGEMEINES SCHEMA".

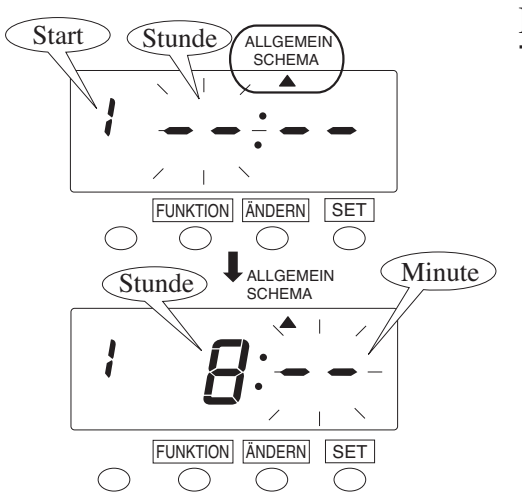

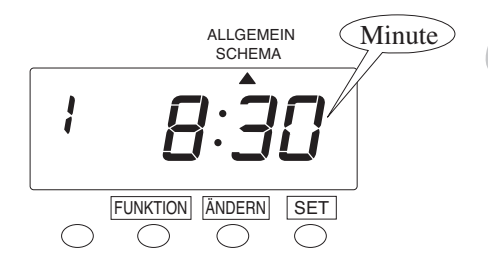

Einstellen der "Start" Zeit.

Drücken Sie den Knopf SET. In **3** diesem Moment blinkt die Ziffer für "STUNDE".

In unserem Beispiel drücken Sie den Knopf ÄNDERN mehrmals und stellen Sie den Wert "8" und drücken dann den SET Knopf.

In diesem Moment wechselt die blinkende Ziffer zu "Minute".

 $4$  In unserem Beispiel drücken Sie den Knopf ÄNDERN mehrmals und stellen den Wert für "Minute" auf "30" ein.

Drücken Sie dann den SET Knopf.

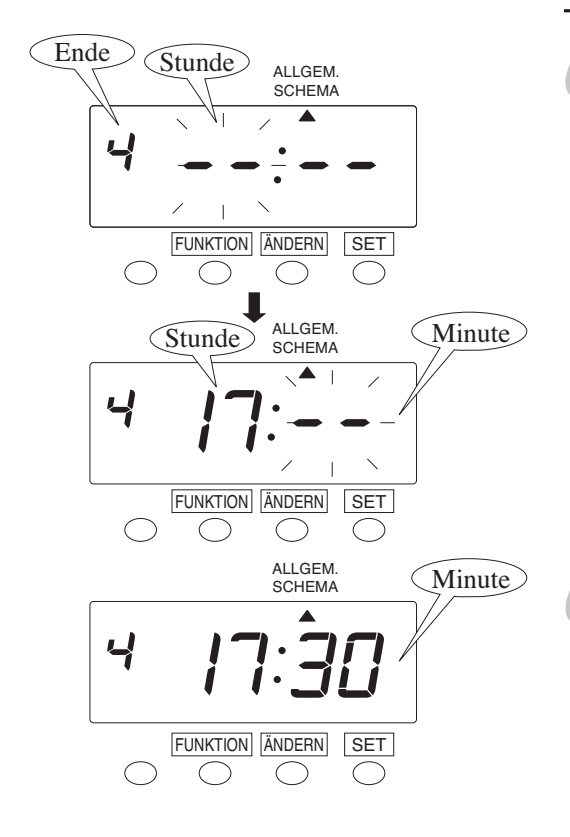

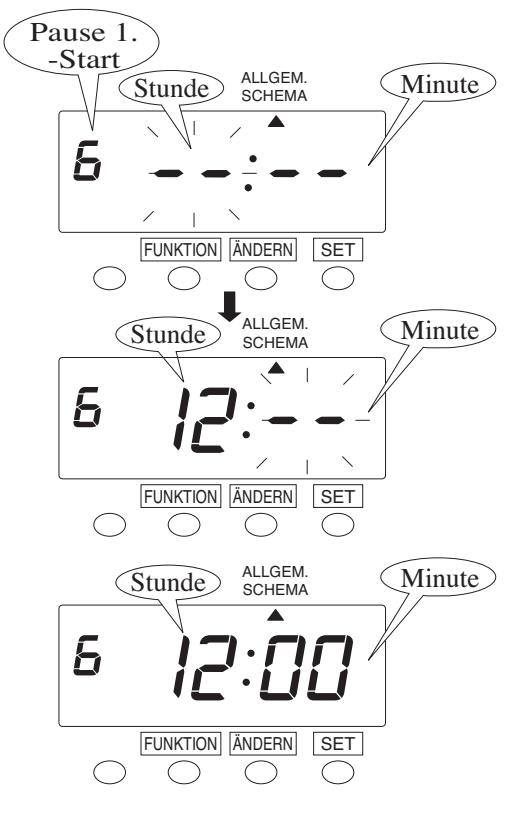

#### Einstellen der "Ende" Zeit.

- Drücken Sie dann den Knopf **5**ÄNDERN 4 mal um die linke Ziffer auf "4" zu stellen und drücken dann den SET Knopf. In diesem Moment wechselt die blinkende Ziffer zu "Stunde". In unserem Beispiel drücken Sie den Knopf ÄNDERN mehrfach und stellen den Wert "17" ein und drücken dann den Knopf SET. In diesem Moment wechselt die blinkende Ziffer von "Stunde" zu "Minute".
- In unserem Beispiel drücken Sie **6** den Knopf ÄNDERN mehrfach und stellen den Wert "30" ein und drücken dann den Knopf SET.

#### Einstellen der "Pause1-Start" Zeit.

- Drücken Sie den Knopf ÄNDERN **7** 3 mal um die linke Ziffer auf "6" zu stellen und drücken dann den Knopf SET. In diesem Moment wechselt die blinkende Ziffer zu "Stunde". In unserem Beispiel drücken Sie den Knopf ÄNDERN mehrfach und stellen den Wert "12" ein und rücken dann den SET Knopf. In diesem Moment wechselt die blinkende Ziffer von "Stunde" zu "Minute".
- In unserem Beispiel drücken Sie den Knopf ÄNDERN und stellen Sie "00" ein, dann drücken Sie den Knopf SET. **8**

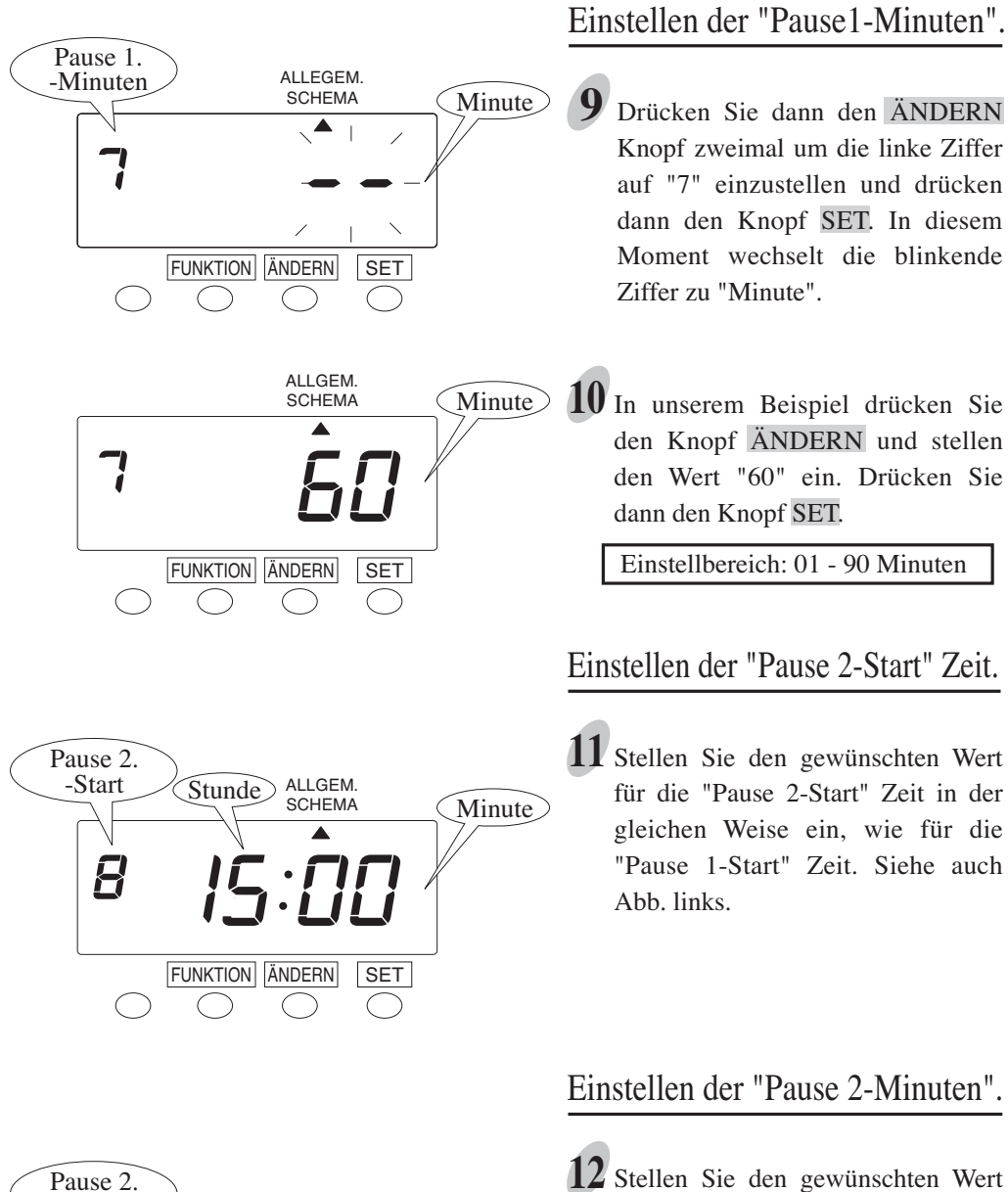

(Minute)

ALLGEM. **SCHEA** 

FUNKTION ANDERN SET

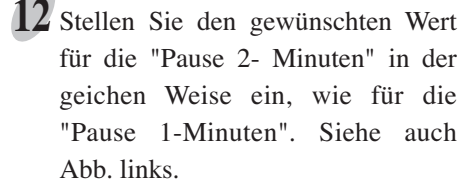

Drücken Sie den Knopf SET noch **13** einmal.

-Minuten

5

### **Extra Schema**

Bei der Ausführung hat das "Extra Schema" Priorität über das "Allgemeine Schema".

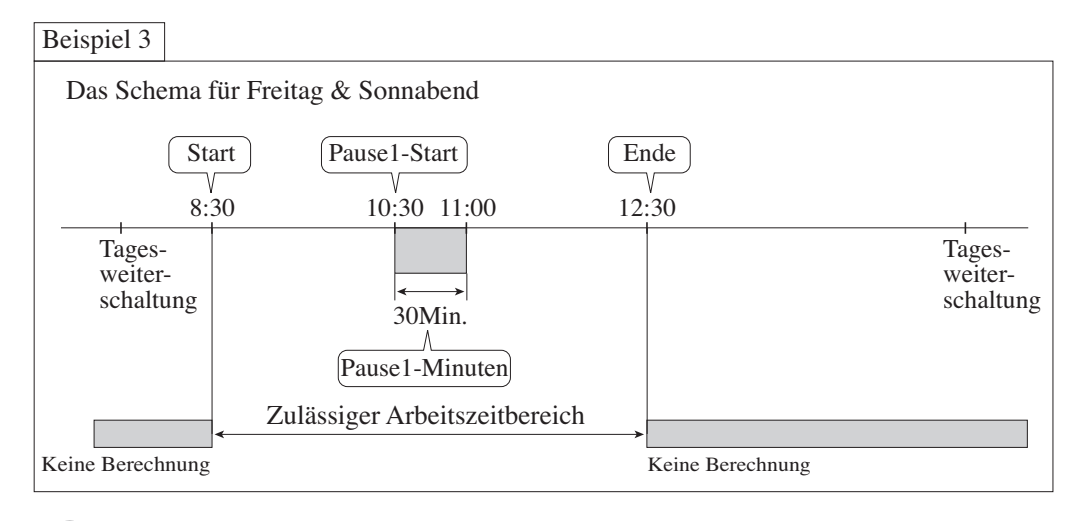

Drücken Sie den Knopf FUNKTION für 3 Sekunden. **1**

 $2$  Drücken Sie den Knopf FUNKTION so oft bis die Markierung " $\triangle$ " sich unter der Position "EXTRA SCHEMA" befindet.

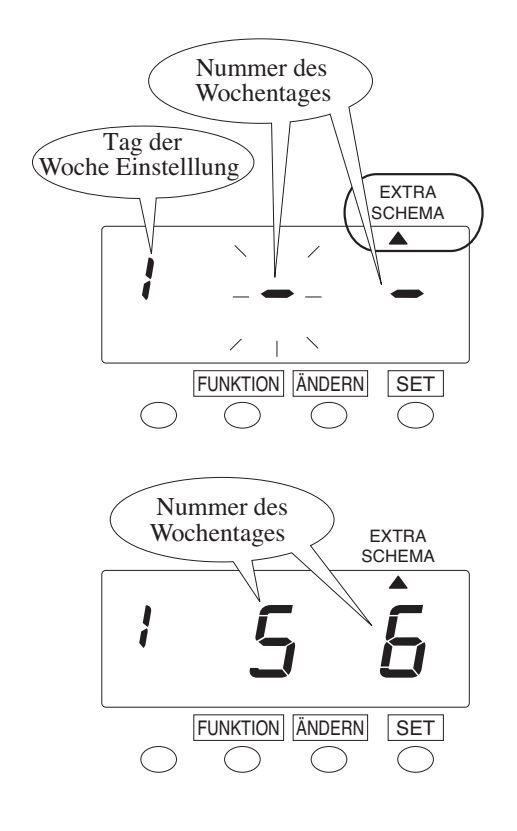

#### Einstellen des "Wochentages".

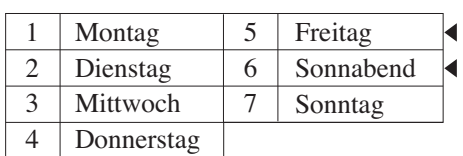

Drücken Sie den Knopf SET. In dem **3** Moment wechselt die blinkende Ziffer zu "Nummer des Wochentages".

In unserem Beispiel drücken Sie den Knopf ÄNDERN und stellen Sie den Wert auf "5" ein und drücken dann den Knopf SET. **4**

Drücken Sie dann erneut den Knopf ÄNDERN und stellen den zweiten Tag auf "6" ein und drücken dann SET. **5**

Wenn das EXTRA SCHEMA nur für einen Tag in der Woche gelten soll, stellen Sie für die rechte Ziffer " " ein. **30 31**

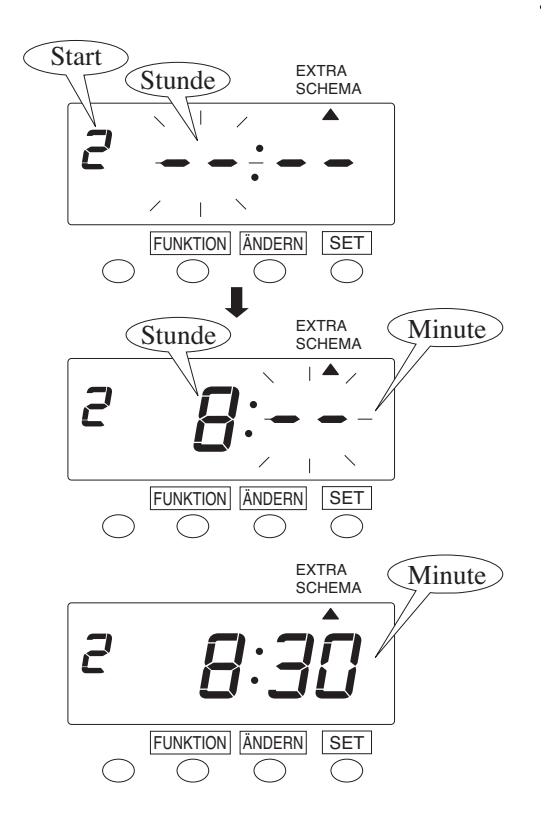

![](_page_34_Figure_1.jpeg)

#### Einstellen der "Start" Zeit.

- Drücken Sie den Knopf ÄNDERN **6** zweimal, um die linke Ziffer auf "2" zu stellen und drücken Sie dann den Knopf SET. In diesem Moment wechselt die blinkende Ziffer zu "Stunde". In unserem Beispiel drücken Sie den Knopf ÄNDERN mehrfach und stellen der Wert "8" ein und drücken dann den Knopf SET. In diesem Moment wechselt die blinkende Ziffer zu "Minute".
- In unserem Beispiel drücken Sie **7** den Knopf ÄNDERN und stellen Sie den Wert auf "30" ein und drücken Sie dann den Knopf SET.

#### Einstellen der "Ende" Zeit.

Als nächstes drücken Sie den Knopf **8** ÄNDERN 4 mal, um die linke Ziffer auf "5" einzustellen und drücken Sie dann den Knopf SET. In diesem Moment wechselt die blinkend Ziffer zu "Stunde".

In unserem Beispiel drücken Sie ÄNDERN mehrfach und stellen Sie den Wert "12" ein und drücken dann den Knopf SET. In diesem Moment wechselt die blinkende Ziffer von "Stunde" zu "Minute".

In unserem Beispiel drücken Sie **9** den Knopf ÄNDERN und stellen den Wert "30" ein und drücken Sie dann den Knopf SET.

![](_page_35_Figure_0.jpeg)

#### Einstellen der "Pause 1-Start" Zeit.

Drücken Sie den Knopf ÄNDERN **10** 3 mal, um die linke Ziffer auf "7" einzustellen und drücken Sie dann den Knopf SET. In diesem Moment wechselt die blinkende Ziffer zu "Stunden".

In unserem Beispiel, drücken Sie den Knopf ÄNDERN mehrfach und stellen den Wert auf "10" ein und drücken Sie dann den Knopf SET. In diesem Moment wechselt die blinkende Ziffer von "Stunde" zu "Minute".

 $11$ In unserem Beispiel, drücken Sie den Knopf ÄNDERN und stellen Sie den Wert auf "30" ein und drücken Sie dann den Knopf SET.

#### Einstellen der "Pause 1-Minuten".

Als nächstes drücken Sie den Knopf **12** ÄNDERN zweimal, um die linke Ziffer auf "8" einzustellen und drücken dann den SET Knopf. In diesem moment wechselt die binkende Ziffer zu "Minute".

 $13$  In unserem Beispiel, drücken Sie den Knopf ÄNDERN mehrmals und stellen den Wert auf "30" ein. Drücken Sie dann den SET Knopf.

Einstellbereich: 1-90 Minuten.

Drücken Sie den SET Knopf noch einmal.

### **Max In Wert**

Wenn der "Zulässige Zeitbereich für Summenberechnung" nicht eingestellt ist, so können Sie die am Tag maximal zulässigen Arbeitsstunden über den "Max In Wert" begrenzen.

![](_page_36_Figure_2.jpeg)

Drücken Sie den Knopf FUNKTION für 3 Sekunden. **1**

Drücken Sie den Knopf FUNKTION mehrmals und bringen Sie die das Zeichen " " **2** unter die "ALLGEMEINES SCHEMA" Markierung.

![](_page_36_Figure_5.jpeg)

Drücken Sie den Knopf ÄNDERN **3** 5 mal, um die linke Ziffer auf "5" einzustellen und drücken Sie dann den Knopf SET. (In unserem Beispiel als "EXTRA", stellen Sie diesen auf "6"). In diesem Moment wechselt die blinkende Ziffer zu "Stunde".

In unserem Beispiel drücken Sie nun den ÄNDERN Knopf mehrmals und stellen den Wert auf "17" ein. Drücken Sie dann SET. **4**

Einstellbereich: 1 - 24 Std.

Drücken Sie den Knopf SET noch einmal. **5**

### **Hinweiszeichen Drucken**

Sie können das Hinweiszeichen "!" einstellen. Es kann gedruckt werden, wenn die Stempelung in der Kernarbeitszeit, zwischen "Kern Start Zeit" und "Kern Ende Zeit" und ausserhalb der zulässigen Pausenzeiten "Pause Zeit" erfolgt. Das Hinweiszeichen erlaubt es, Kernarbeitszeitverletzungen leicht und sofort kenntlich zu machen.

![](_page_37_Figure_2.jpeg)

### **Einstellen des Hinweiszeichen Druckes**

Beispiel: Kernzeit beginnt 10:00 und endet um 16:00 Uhr für Hinweiszeichen Druck.

Drücken Sie den Knopf FUNKTION für 3 Sekunden. **1**

 $2$  Drücken Sie FUNKTION mehrfach und bringen Sie das Zeichen " $\triangle$ " unter die Markierung für "ALLGEMEINES SCHEMA" oder "EXTRA SCHEMA".

![](_page_37_Figure_7.jpeg)

Einstellen "Kern Start" Zeit.

Drücken Sie den Knopf ÄNDERN **3** und stellen Sie die linke Ziffer auf "2" ein. Drücken Sie dann den Knopf SET. (Im Falle von "EXTRA SCHEMA", stellen Sie "3" ein). In diesem Moment wechselt die blinkende Ziffer zu "Stunden". In unserem Beispiel, drücken Sie ÄNDERN und stellen Sie "10" ein. Dann den SET Knopf drücken. In diesem Moment wechselt die blinkende Ziffer zu "Minute".

In unserem Beispiel, drücken Sie den Knopf ÄNDERN und stellen Sie den Wert auf "00" ein. Drücken Sie dann den Knopf SET. **4**

![](_page_38_Figure_0.jpeg)

### **Programm Liste für Einstellungen in Schemata**

![](_page_38_Picture_197.jpeg)

### **Runden**

Diese Einstellungen sind nur verfügbar, mit Stempelkarte Typ VN - MIT Berechnung. (Nur wenn die Einstellung "C1" oder "C3" für "Karten Typ" gewählt wurde.)

Für das Runden gibt es 2 Einstellungen: "Rundungs Typ" und "Rundungs Einheit". Für "Rundungs Typ" gibt es entweder "Stunde runden" oder "Stempelzeit runden". Nur eine Einstellung kann jeweils gewählt werden.

Für "Stunde runden" wird die Arbeitszeit zwischen "KOMMT" Stempelung und "GEHT" Stempelung berechnet und auf das Ergebnis wird dann die gewählte "Rundungs Einheit" angewendet. Die Stellen nach dem Komma entfallen dann, nachdem die Rundung erfolgt ist.

Für "Stempelzeit runden" rundet das Gerät jeweils die "KOMMT" und auch "GEHT" Stempelung und berechnet erst dann die kumulierte Arbeitszeit aus den bereits gerundeten Stempelzeiten. Beim runden der "KOMMT" Zeit werden Bruchteile aufgerundet und beim runden der "GEHT" Zeit werden Bruchteile abgerunde und nicht berücksichtigt.

![](_page_39_Figure_5.jpeg)

Beispiel: Rundungs Einheit = 15 Minuten.

![](_page_39_Picture_114.jpeg)

Für Einstellungen sehen Sie bitte die nächste Seite.

### **Einstellungen für Rundung**

Die Einstellung ab Werk ist "1. Stunden (Stunden runden)" und "1Min. (genaue Zeit)".

![](_page_40_Picture_188.jpeg)

\*1: Wenn Sie "Dezimal (1/100)" für das Druckformat der Minuten in der Einstellung "Druck Format" gewählt haben, so sind diese 3 Optionen nicht verfügbar.

![](_page_40_Picture_189.jpeg)

Drücken Sie den Knopf FUNKTION für 3 Sekunden. **1**

Drücken Sie den Knopf FUNKTION mehrmals und bringen Sie das Zeichen "A" unter die Markierung für "RUNDUNG". **2**

![](_page_40_Figure_7.jpeg)

Einstellen von "Rundungs Art".

In unserem Beispiel, drücken Sie **3** den Knopf ÄNDERN und stellen Sie den Wert auf "2" ein. Drücken Sie dann den Knopf SET. In diesem Moment wechselt die blinkende Ziffer von "Rundungs Art" zu "Rundungs Einheit".

#### Einstellen von "Rundungs Einheit".

- $4$  In unserem Beispiel, drücken Sie den Knopf ÄNDERN mehrfach und stellen Sie den Wert auf "15" ein. Drücken Sie dann den Knopf SET.
- Drücken Sie den Knopf SET noch einmal. **5**

### **Wöchentliches Programm**

Diese Einstellungen sind NICHT verfügbar, wenn Sie die Stempelkarte VN MIT Berechnung verwenden. (Nur wenn Sie "C2", "C4", "C5", "C6" oder "C7" in "Karten Typ" eingestellt haben.)

Das wöchentliche Programm erlaubt dem Gerät die folgenden Funktionen für bestimmte Zeitabschnitte zu speichern. Wenn die Option "C5", "C6", oder "C7" in den "Karten Typ" Einstellungen gewählt ist, werden Zeiten standardmässig immer in die erste Spalte gestempelt, es sei denn es wird eine zeitabhängige Spaltenweiterschaltung programmiert. Bis zu 48 Programme können eingestellt werden.

![](_page_41_Picture_192.jpeg)

\*1: Wenn Sie die Option "C2" oder "C4" mit VN Stempelkarten in "Karten Typ" gewählt haben, so steht diese Option nicht zur Verfügung.

\*2: Wenn Sie die Option "5" oder "6" in "Druck Format" gewählt haben, so erscheint das Hinweiszeichen anstelle der AM/PM Anzeige und wechselt Nachmittags zu "▼".

#### **Das Zeittabellen Programm wird an folgendem Beispiel erklärt:**

![](_page_41_Picture_193.jpeg)

#### Zeittabelle

![](_page_41_Picture_194.jpeg)

Hinweis: Der programmierte Tag beginnt mit der Tagesweiterschaltungszeit. Siehe auch "Einstellen der Tagesweiterschaltungszeit" in diesem Handbuch.

### **Einstellen des wöchentlichen Programmes**

#### **Einstellen des wöchentlichen Programmes Nr. 1**

![](_page_42_Figure_2.jpeg)

- Drücken Sie den Knopf FUNKTION **1** für 3 Sekunden.
- Drücken Sie den Knopf FUNKTION mehrfach und bringen Sie das Zeichen "A" unter "WÖCHENTL. PROGRAM". **2**

Einstellen der Programm Nr.

Drücken Sie den Knopf ÄNDERN **3** und stellen Sie die gewünschte Programm Nr. ein. In unserem Beispiel wird die "Programm Nr." nicht geändert. Drücken Sie den Knopf SET zur Bestätigung und die Anzeige wie links abgebildet erscheint. Nun können Sie den gewünschten Wochentag einstellen.

Einstellen des gew. "Wochentages".

- Jedes mal wenn Sie den Knopf **4** ÄNDERN drücken erscheint "An" oder "AUS" abwechselnd in der Anzeige. In unserem Beispiel, drücken Sie den ÄNDERN Knopf so das "AUS" erscheint, da das Programm nicht für Sonntag aktiv sein soll. Drücken Sie SET. In diesem Moment wechselt die blinkende Ziffer zu Montag.
- Während die Anzeige "EIN" zeigt, drücken Sie den Knopf SET und die blinkende Ziffer wechselt zu Dienstag. **5**

" $\blacktriangle$ " unter dem Wochentag zeigt an, das das Programm an diesem Wochentag aktiv ist.

![](_page_43_Figure_0.jpeg)

Wählen Sie alle gewünschten **6**Wochentage in der gleichen Weise wie zuvor. Wenn Sie das letzte mal SET drücken wechselt die Anzeige wie links gezeigt. Nun können Sie die Startzeit eingeben.

#### Einstellen der Start Zeit.

**8**

In unserem Beispiel, drücken Sie ÄNDERN um den Wert auf "9" einzustellen und drücken Sie SET. In diesem Moment wechselt die blinkende Ziffer von "Stunde" zu "Minute". **7**

In unserem Beispiel, drücken Sie den Knopf ÄNDERN um den Wert "00" einzustellen und drücken Sie dann den SET Knopf. Wenn Sie die gewünschte Startzeit eingestellt haben, sieht die Anzeige aus wie links gezeigt. Wählen Sie nun die gwünschte Funktion.

#### Einstellen der Funktion.

[Für die Druckspalte] **9**

![](_page_43_Picture_275.jpeg)

In unserem Beispiel, drücken Sie den Knopf ÄNDERN und stellen Sie den Wert auf "2" ein. Drücken Sie dann SET. In diesem Momen wechselt die blinkende Ziffer von der Mitte zur rechten Seite.

[Für das Zeichen Irregulärer Druck]

![](_page_43_Picture_276.jpeg)

![](_page_44_Figure_0.jpeg)

In unserem Beispiel, drücken Sie den Knopf ÄNDERN und stellen Sie den Wert auf "1" ein. Drücken Sie dann SET. In diesem Moment sieht die Anzeige aus wie links abgebildet und die Einstellung und Speicherung von "Programm Nr. 1" ist komplett.

#### **Einstellen von Programm Nr. 2 & 3**

Drücken Sie den Knopf ÄNDERN und "Programm Nr." blinkt in der Anzeige. Drücken Sie den Knopf ÄNDERN nochmals, um die Programm Nr. auf "2" oder "3" einzustellen. Nehmen Sie die Einstellungen für Programm Nr. 2 oder 3 in der gleichen Art und Weise vor wie für Programm Nr. 1.

![](_page_44_Figure_4.jpeg)

#### **Bestätigen des Wöchentlichen Programmes**

Schauen Sie in den vorhergehenden Abschnitt zu den Einstellungen und bestätigen Sie die

![](_page_44_Figure_7.jpeg)

Durch Eingabe der entsprechenden Programm Nr. können Sie sich die in der Programmierung angesprochenen Wochentage, sowie die Start Zeiten in der Anzeige ansehen. Um die angezeigten Werte zu bestätigen, befolgen Sie die gleichen Schritte wie bei den Einstellungen.

Wenn Sie sich alle Einzelheiten der Einstellungen ansehen wollen, so kann eine Liste der Einstellungen abgerufen werden. Sehen Sie hierzu unter "Drucken einer Liste mit Einstellungen und aktiven Karten" in "7. WEITERE FUNKTIONEN".

#### **Ändern des wöchentlichen Programmes**

Schauen Sie auch in die vorhergehenden Abschnitte zur Art und Weise der Einstellungen und wählen Sie die für die Änderung gewünschte Programm Nr. durch drücken des ÄNDERN Knopfes. Sobald die gewünschte Programm Nr. blinkt, drücken Sie den SET Knopf und nehmen die gewünschten Änderungen analog zur Vorgehensweise bei den Einstellungen vor.

![](_page_45_Figure_2.jpeg)

#### **Löschen von wöchentlichen Programmen**

Schauen Sie auch in die vorhergehenden Abschnitte zur Art und Weise der Einstellungen und wählen Sie die für die Löschung gewünschte Programm Nr. durch drücken des ÄNDERN Knopfes. Sobald die gewünschte Programm Nr. blinkt, drücken Sie den SET Knopf und wählen Sie dann "AUS" für alle Wochentage. In diesem Moment erscheint die Anzeige wie unten gezeigt und das Programm ist gelöscht.

FUNKTION ÄNDERN SET WÖCHENTL. PROGRAMM FUNKTION ÄNDERN SET SO MO DI MI DO FR SA FUNKTION ÄNDERN SET SU MO TU WE TH FR SA WÖCHENTL. PROGRAMM WÖCHENTL. PROGRAMM

### **Passwort Schutz einstellen**

Wenn der Passwort Schutz eingeschaltet worden ist, müssen Sie immer vor Änderung von Einstellungen das Passwort eingeben. Wird das falsche Passwort eingegeben, so können die Einstellungen nicht geändert werden. Sie können jede beliebige 4 stellige Ziffer zwischen 0001 und 9998 als Passwort wählen.

Hinweis: Die Nummern "0000" und "9999" sind keine gültigen Passwörter.

Beispiel: Setzen Sie das Passwort auf "1234".

![](_page_46_Figure_4.jpeg)

Drücken Sie die Knöpfe DATUM/ZEIT **1**und FUNKTION gleichzeitig für 3 Sekunden. Die Anzeige zeigt dann "PS" in der linken oberen Ecke und Sie können das Passwort einstellen.

Nur blinkende Ziffern können geändert werden.

In unserem Beispiel, drücken Sie den Knopf ÄNDERN und stellen Sie den Wert "12" ein. Drücken Sie dann SET. In diesem Moment wechselt die blinkende Anzeige zu den rechten zwei Ziffern. **Einstellen der linken 2 Ziffern 2**

#### **Einstellen der rechten 2 Ziffern 3**

Drücken Sie nun den Knopf ÄNDERN mehrfach und stellen Sie den Wert "34" ein. Drücken Sie dann SET. In diesem Moment blinkt die Anzeige nicht mehr und die Einstellung ist komplett.

Drücken Sie den Knopf SET noch einmal, um den Einstellmodus wieder zu verlassen.

**4**

### **Einstellungen ändern bei aktivem Passwort Schutz**

Wenn der Passwort Schutz aktiv ist, müssen Sie das Passwort eingeben bevor Sie Einstellungen vornehmen oder ändern können.

Beispiel: Das Passwort ist "1234" und starten Sie den Einstellmodus "FUNKTION". **1**Drücken Sie den Knopf FUNKTION für 3 Sekunden. Dann wird "9999" angezeigt und die linken beiden Ziffern blinken in der Anzeige. DATUM/ZEIT FUNKTION **ÄNDERN** SET Nur blinkende Ziffern können geändert werden. **2 Ziffern links eingeben.** In unserem Beispiel, drücken Sie den ÄNDERN Knopf mehrfach und stellen Sie für die linken 2 Ziffern den Wert DATUM/ZEIT FUNKTION **ÄNDERN** SET "12" ein. Dann drücken Sie den Knopf SET. In diesem Moment blinken die rechten Ziffern. **3 Ziffern rechts eingeben.** In unserem Beispiel, drücken Sie den Knopf ÄNDERN mehrfach und stellen Sie für die rechten Ziffern den Wert "34" ein. Drücken Sie dann SET. In DATUMZEIT FUNKTION **ÄNDERN** SET diesem Moment erscheint das Zeichen "<sup>\*</sup> unter "KARTEN TYP". KARTEN **4** TYP Wählen Sie den gewünschten A Einstellmodus durch drücken des Knopfes FUNKTION. Dann nehmen Sie die gewünschten Einstellungen vor, wie in den Abschnitten vorher beschrieben. DATUM/TIME FUNKTION **ANDERN** SET Hinweis: Wenn Sie Einstellungen im STUNDEN Bereich "DATUM/ZEIT" vornehmen  $\blacktriangle$ wollen, drücken Sie in Schritt 1 den Knopf DATUM/ZEIT anstelle von FUNKTION. Nach der Eingabe des Passwortes sieht die Anzeige aus wie links abgebildet. Nehmen Sie dann die DATUMZEIT FUNKTION **ÄNDERN** SET weiteren Einstellungen vor.

### **Passwort löschen**

Um das Passwort zu löschen muss das eingestellte Passwort auf "0000"geändert werden.

Beispiel: Das gültige Passwort ist "1234" und soll gelöscht werden.

![](_page_48_Picture_3.jpeg)

Drücken Sie die beiden Knöpfe **1**DATUM/ZEIT und FUNKTION gleich- zeitig für 3 Sekunden. Geben Sie dann das Passwort ein.

Für die Passwort Eingabe sehen Sie Schritt 2 und 3 unter "Einstellungen ändern bei aktivem Passwort Schutz" auf der vorherigen Seite. Nur blinkende Ziffern können geändert werden

- Wenn das gültige Passwort korrekt **2** eingegeben wurde, zeigt die Anzeige "PS" in der oberen linken Ecke und die linken 2 Ziffern des derzeitigen Passwortes "12" fangen an zu blinken.
- Drücken Sie den Knopf ÄNDERN **3** und stellen Sie den Wert "00" für alle 4 Ziffern ein und drücken Sie dann den Knopf SET. In diesem Moment hört die Anzeige auf zu blinken und die Einstellung ist beeendet.
- Drücken Sie den Knopf SET noch einmal, um den Einstellmodus zu verlassen. **4**

## **7. SONSTIGE FUNKTIONEN**

### **Zurücksetzen**

Alle Einstellungen auf Standardeinstellungen ab Werk zurücksetzen.

ACHTUNG! Alle Einstellungen und Programmierungen werden gelöscht und der Auslieferungszustand wird wieder hergestellt, wenn der RESET Schalter gedrückt wird. Danach müssen alle Einstellungen - siehe "5. GRUNDEINSTELLUNGEN" und "6. WEITERE EINSTELLUNGEN" - erneut vorgenommen werden.

Aktive Stempelkarten und gespeicherte Arbeitszeiten werden ebenfalls gelöscht (Nur bei Verwendung der VN Karten mit Barcode).

Wenn Sie nur alle Stempelkartendaten löschen wollen, blättern Sie bitte zu "Alle Karten zurücksetzen" auf den folgenden Seiten in diesem Abschnitt (Nur VN Karten).

![](_page_49_Figure_6.jpeg)

### **Karten Daten neu zuordnen (Nur für VN Karten)**

Wenn eine benutzte Karten voll gestempelt ist bevor das Ende des Abrechnungszeitraumes erreicht ist, wird "End" auf der Anzeige erscheinen und ein Piepton ertönt. Wenn "End" angezeigt wird können Sie den Modus "Karten Daten neu zuordnen" nutzen, um die Stundensummen auf eine neue Karte zu übertragen. Diese Funktion ist nützlich wenn :

- Wenn die Karte vor dem Ende des Abrechnungszeitraumes voll gestempelt ist.
- Wenn eine Karte verloren wurde oder beschädigt ist.

Sie können die Daten der alten Karte auf eine neue Karte mit der selben Nummer oder eine Karte mit einer im Abrechnungszeitraum noch unbenutzten Nummer übertragen. Wenn Sie aktuell schon alle Karten Nr. 1 bis 100 benutzen, so können Sie die Daten nur auf eine Karte mit der selben Nummer übertragen. Wenn Sie auf eine Karte mit einer anderen Nummer übertragen wollen, so muss diese Karte vorher zurückgesetzt werden.

![](_page_50_Figure_5.jpeg)

![](_page_51_Figure_0.jpeg)

### **Alle Karten zurücksetzen (Nur für VN Karten Nutzer)**

Für den Fall das Sie ALLE aktiven Karten manuell zurücksetzen wollen.......

![](_page_51_Figure_3.jpeg)

Abdeckung **1** Entfernen Sie die Abdeckung.

![](_page_52_Picture_0.jpeg)

### **Karte zurücksetzen (Nur für Nutzer von VN Karten)**

Wenn Sie eine Karte vor dem Ende des Abrechnungszeitraumes zurücksetzen oder löschen wollen, so können Sie dies mit diesem Vorgang erreichen.

![](_page_52_Figure_3.jpeg)

### **Drucken einer Liste der Einstellungen und Aktiver Karten**

#### **Informationen über Einstellungen**

Mit Hilfe dieser Funktion können Sie momentan aktive Regeln erkennen.

![](_page_53_Figure_3.jpeg)

#### **Aktive Karten im derzeitigen Abrechnungszeitraum**

Mit dieser Funktion können Sie die derzeit aktiven Stempelkartennummern anzeigen lassen. Diese Funktion ist nur verfügbar, wenn Sie "C1", "C2", "C3", or "C4" in der Einstellung "Karten Typ" gewählt haben. (Nur für Nutzer von VN Karten)

![](_page_53_Figure_6.jpeg)

## **8. INSTALLIEREN DES NOTAKKUS (OPTIONAL)**

Befolgen Sie die Anleitung zur Installation des Notakkus (optional), so das die Stempeluhr auch während eines Stromsausfalles stempeln (drucken) kann. Für die Erhaltung von Uhrzeit und Einstellungen während eines Netzausfalles ist dieser Akku nicht erforderlich.

![](_page_54_Figure_2.jpeg)

![](_page_54_Figure_3.jpeg)

![](_page_54_Figure_4.jpeg)

![](_page_54_Figure_5.jpeg)

![](_page_54_Figure_6.jpeg)

Öffnen Sie den Deckel des **1**Akkufaches auf der Rückseite des Gerätes durch Druck auf den Riegel in der Mitte und heben ihn aus den zwei Halte Klammern heraus.

2 Setzen Sie den Notakku in das Akkufach ein, wie in der Abbildung links gezeigt.

\* Das Anschlußkabel mit dem Stecker soll sich rechts befinden, wie in der Abbildung links gezeigt.

- Führen Sie den Stecker in die Buchse **3** ein, sodass dieser einrastet. Führen Sie das Kabel in den Spalt zwischen Akku und Akkufach ein, sodass es bei schliessen der Klappe nicht eingeklemmt werden kann.
- Führen Sie den Deckel in den **4** Ausschnitt ein, wie in der Abbildung links gezeigt. Schliessen Sie den Deckel mit leichtem Druck, bis die Halteklammern einrasten.
	- \* Stellen Sie sicher das das Kabel dabei nicht eingeklemmt wird.

## **9. FEHLERSUCHE**

### **Fehler Nr., mögliche Ursachen und Aktionen**

![](_page_55_Picture_231.jpeg)

### **Fehler Nr., mögliche Ursachen und Aktionen**

**Fortsetzung von vorheriger Seite**

![](_page_56_Picture_185.jpeg)

\* Sollten alle Maßnahmen zur Fehlerbehebung ohne Erfolg bleiben,

so nehmen Sie Bitte Kontakt mit dem Händler auf der Ihnen das Gerät geliefert hat.

### **Andere Fehler**

#### **• Das Gerät arbeitet nicht.**

Prüfen Sie ob das Netzkabel angeschlossen ist und die Steckdose Strom führt.

#### **• Das Gerät druckt nicht richtig.**

Prüfen Sie ob die Farbbandkassette korrekt eingelegt ist.

#### **• Der Druck sitzt nicht in der richtigen Position.**

Prüfen Sie ob der Abrechnungszeitraum und dessen Ende Datum korrekt eingegeben ist.

Prüfen Sie ob die Tagesweiterschaltungszeit korrekt eingegeben ist.

Stellen Sie sicher das die Stempelkarte nicht geknickt ist und das die Karte möglichst gerade in das Gerät zugeführt wird.

 $\rightarrow$  Wenn der Druck immer noch unbefriedigend ist, nehmen Sie Kontakt mit dem Händler auf der Ihnen das Gerät geliefert hat.

#### **• "99 99" wird angezeigt wenn Sie Einstellungen vornehmen wollen.**

 $\rightarrow$  Der Passwort Schutz ist aktiv. Sie müssen das von Ihnen programmierte Passwort eingeben bevor Sie Einstellungen ändern können. (4 - stellige Ziffer) Sehen Sie auch "Einstellungen ändern wenn der Passwort Schutz aktiv ist" in diesem Handbuch.

## **10. SPEZIFIKATIONEN**

![](_page_57_Picture_112.jpeg)

## **11.STEMPELKARTEN SPEZIFIKATIONEN**

### **(1) VN Karte**

Monatlich / Wöchentlich / 2-Wöchentlich, beidseitig, mit Barcode

![](_page_58_Figure_3.jpeg)

![](_page_58_Figure_5.jpeg)

Einheit: mm

Empfohlen Papierstärke : 0.40 ± 0.05mm **H**inweis

### Monatlich, beidseitig **(2) S Karte**

![](_page_59_Figure_1.jpeg)

Einheit: mm

#### **H**inweis

Empfohlen Papierstärke : 0.45 ± 0.05mm

**(3) Wöchentliche Karte (4) 2-Wöchentliche Karte**

Wöchentlich, einseitig 2-Wöchentlich, einseitig

![](_page_60_Figure_3.jpeg)

Einheit: mm

Empfohlen Papierstärke : 0.45 ± 0.05mm **H**inweis

### **Entsorgung**

#### **Entsorgung verbrauchter Batterien / Akkumulatoren!**

![](_page_61_Picture_2.jpeg)

Der Benutzer ist gesetzlich verpflichtet, unbrauchbare Batterien und Akkus zurückzugeben. **Eine Entsorgung von verbrauchten Batterien im Hausmüll ist verboten!** Batterien und Akkus, die gefährliche Substanzen enthalten, sind mit dem Symbol mit der durchgestrichenen Mülltonne gekennzeichnet. Das Symbol bedeutet, dass dieses Produkt nicht im Hausmüll entsorgt werden darf. Unter dem Symbol steht ein Kürzel für die im Produkt enthaltene gefährliche Substanz:

![](_page_61_Picture_4.jpeg)

**Ag2O** = Silberoxid, **Cd** = Cadmium, **Hg** = Quecksilber, **Li** = Lithium**, Li-Ion** = Lithium-Ionen, **NiCD** = Nickel-Cadium, **NiMH** = Nickel-Metall-Hybrid, **Pb** = Blei. Sie können unbrauchbare Batterien und Akkus kostenlos bei entsprechenden

Sammelstellen Ihres Müllentsorgungsunternehmens oder bei Läden, die Batterien führen, zurückgeben.

Somit werden Sie Ihren gesetzlichen Pflichten gerecht und tragen zum Umweltschutz bei!

### **Disposal**

#### **Used batteries/ accumulators disposal**

![](_page_61_Picture_10.jpeg)

The user is legally obliged **(battery regulation)** to return used batteries and accumulators. **Disposing used batteries in the household waste is prohibited!**  Batteries/ accumulators containing hazardous substances are marked with the crossed-out wheeled bin. The symbol indicates that the product is forbidden to be disposed via the domestic refuse. The chemical symbols for the respective hazardous substances are:

![](_page_61_Picture_12.jpeg)

**Ag2O** = Silberoxid, **Cd** = Cadmium, **Hg** = Mercury, **Li** = Lithium**, Li-Ion** = Lithiumion, **NiCD** = Nickel-Cadium, **NiMH** = Nickel-Metall-Hybrid, **Pb** = Lead.

You can return used batteries/ accumulators free of charge to any collecting point of your local authority, our stores or where batteries/ accumulators are sold.

Consequently you comply with your legal obligations and contribute to environmental protection!

© BÜRK MOBATIME GmbH

![](_page_63_Picture_0.jpeg)

#### **BÜRK MOBATIME GmbH**

Postfach 3760 D-78026 VS-Schwenningen Steinkirchring 46 D-78056 VS-Schwenningen Telefon +49 (0)7720 / 8535 - 0 Telefax +49 (0)7720 / 8535 - 11<br>ernet: www.buerk-mobatime.de E-Mail: buerk@buerk-mobatime.de Internet: www.buerk-mobatime.de